# Description d'application Interface KNX/App V2 36141-00.REG

10.KNX36141-F.1910/191010

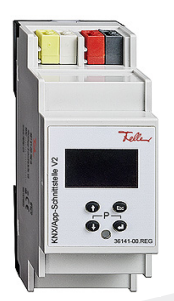

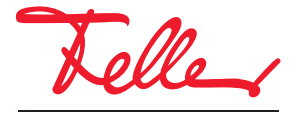

by Schneider Electric

Tous droits, y compris de traduction en langues étrangères, réservés. Il est interdit de copier, de reproduire, de diffuser ou de transmettre par voie électronique sous quelque forme que ce soit et par quelque moyen que ce soit tout ou partie de ce document sans l'autorisation écrite de l'éditeur.

Sous réserve de modifications techniques.

#### SOMMAIRE

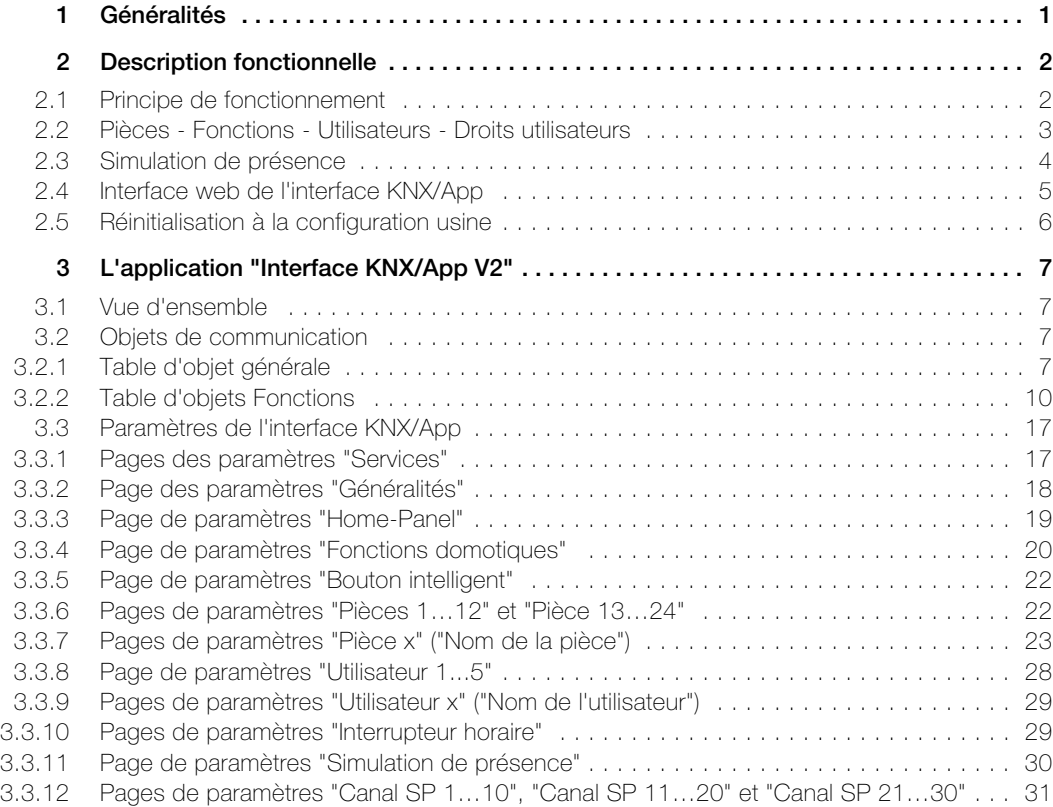

Description d'application Interface KNX/App V2

# <span id="page-4-0"></span>1 Généralités

Ce document explique les différents paramètres de l'interface KNX/App V2 et sert d'aide à la configuration.

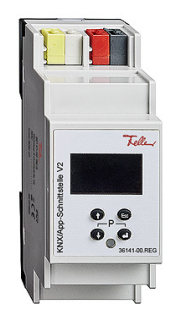

Interface KNX/App V2 Application: Interface KNX/App V2.0

L'interface KNX/App V2 connecte les lignes KNX à un point LAN ou un point d'accès sans fil de sorte que les appareils connectés au bus KNX puissent fonctionner avec l'App Feller KNX V2. Par conséquent, des smartphones et des tablettes sont utilisés pour la télécommande mobile des appareils.

Il est possible de paramétrer jusqu'à 24 pièces dotées de jusqu'à 12 fonctions (p. ex. commutation, variation, jalousies, scènes, valeur, guidage forcé thermostat d'ambiance, fenêtres, mouvement, minuterie avec fonction astro, simulation de présence, touche smart, etc.). L'interface KNX/App V2 prend en charge l'accès simultané de 5 appareils terminaux. Jusqu'à 5 utilisateurs possédant différents droits d'accès peuvent être créés (voir également [chapitre 2.2](#page-6-1)).

L'alimentation de tension se fait par Power-over-Ethernet ou en externe avec une tension de 12–30 V DC.

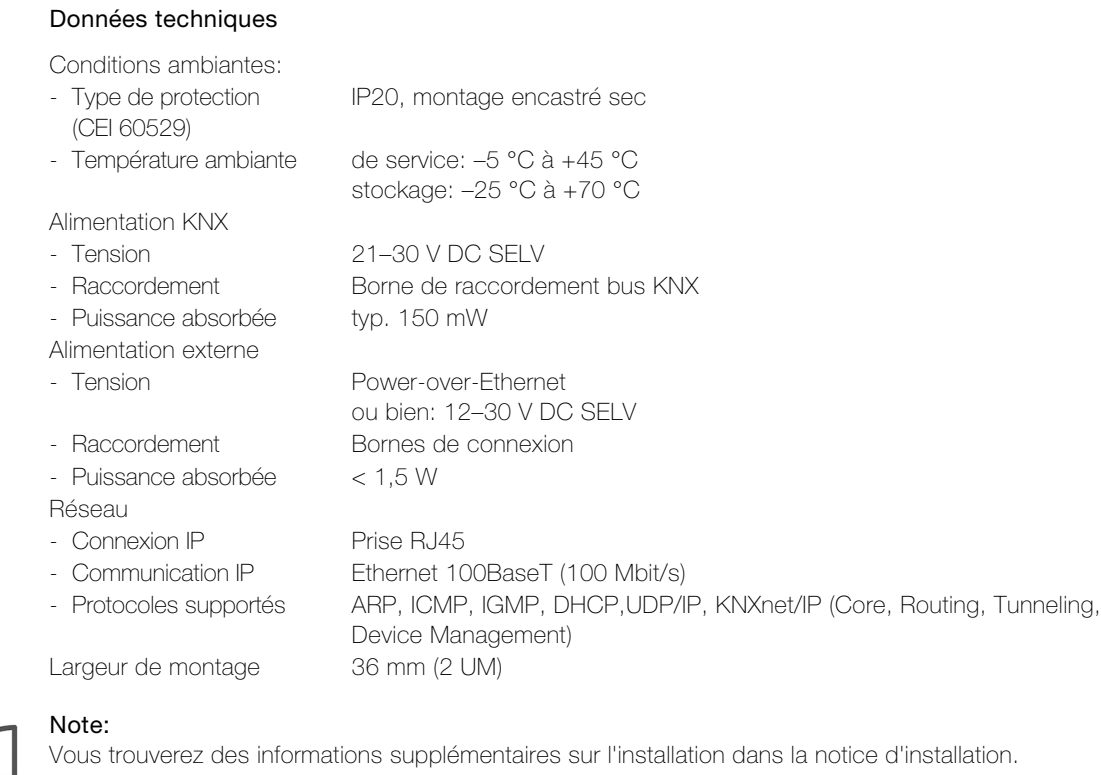

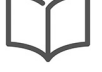

Vous trouverez des informations supplémentaires sur l'installation dans la notice d'installation.

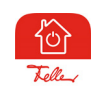

L'app Feller KNX V2 (suivant app KNX) peut être téléchargée gratuitement en ligne.

# <span id="page-5-0"></span>2 Description fonctionnelle

#### <span id="page-5-1"></span>2.1 Principe de fonctionnement

La configuration et la mise en service se font tout simplement dans l'ETS, sans plug-in.

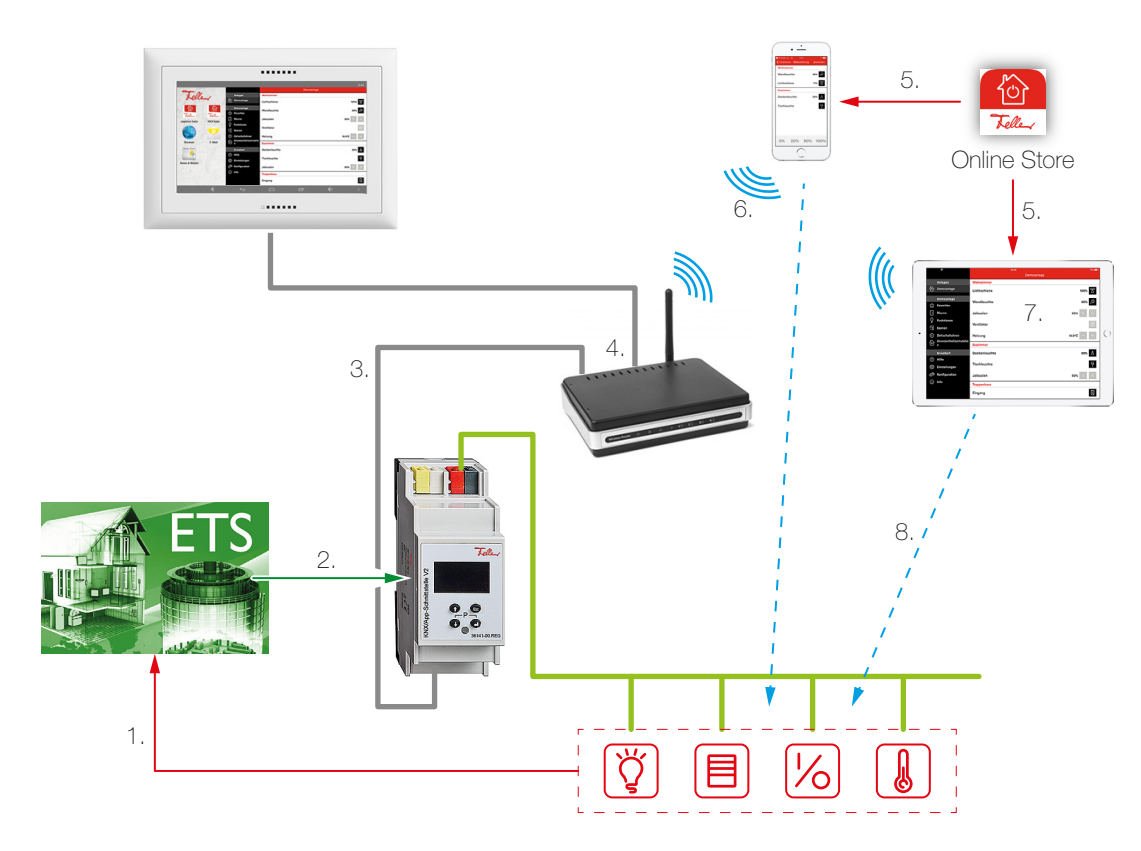

- 1. Dans l'ETS, vous pouvez paramétrer jusqu'à 24 pièces et 12 fonctions. Couplez toujours la signalisation en retour des actionneurs/capteurs aux objets de communication correspondants ( $\rightarrow$  [chapitre 3.2.2](#page-13-1)) de l'interface KNX/App. C'est la seule façon de s'assurer que l'app KNX actualise toujours l'état actuel des fonctions à utiliser.
- 2. Chargez l'application ETS dans l'interface KNX/App V2.
- 3. Connectez l'interface KNX/App au point d'accès sans fil. Pour un fonctionnement correct, l'interface KNX/App doit être raccordée à un réseau Ethernet.
- 4. Les fonctions Interrupteur horaire, Simulation de présence et Bouton intelligent communiquent avec l'App Feller KNX via le port 7005. Assurez-vous que ce port est accessible depuis le réseau WLAN.
- 5. Procurez-vous l'app Feller KNX V2 de la boutique en ligne.
- 6. Établissez une connexion entre l'appareil mobile et le WLAN ou le panneau d'accueil et le point d'accès.
- 7. Démarrez l'app KNX et recherchez dans l'option de menu **Configuration** l'installation ou ajoutez-la. Entrez le nom d'utilisateur et le mot de passe que vous avez définis dans l'ETS.
- 8. L'auto-configuration s'effectue alors automatiquement et les consommateurs peuvent être commandés.

#### <span id="page-6-1"></span><span id="page-6-0"></span>2.2 Pièces - Fonctions - Utilisateurs - Droits utilisateurs

 $\overline{1}$ 

Avec l'application ETS de l'interface KNX/App, vous pouvez paramétrer jusqu'à 24 pièces avec chacune jusqu'à 12 fonctions (par ex. commutation, variation, stores, scènes, valeur, guidage forcé, thermostat d'ambiance, fenêtres, mouvement, etc.). Jusqu'à 5 utilisateurs possédant différents droits d'accès peuvent être créés. L'utilisateur 1 dispose des droits d'administrateur et de l'accès à toutes les pièces et fonctions définies.

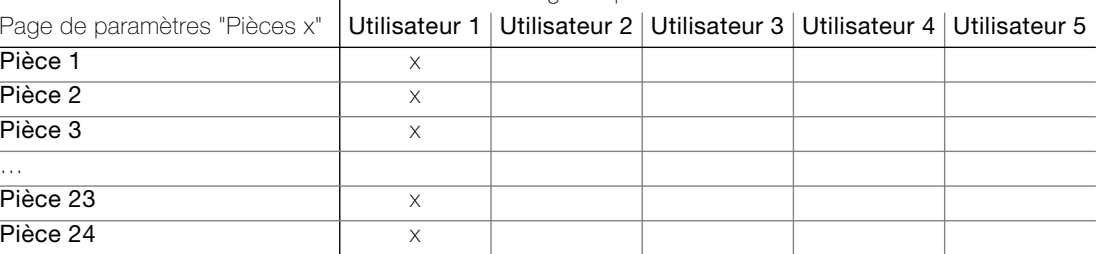

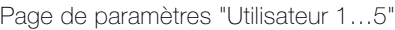

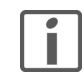

Vous trouverez à la fin de cette description d'application un tableau détaillé dans lequel vous pourrez entrer les données utilisateur de l'installation. Faites-en une copie ou téléchargez-le au format PDF par Internet sur www.feller.ch.

#### App Feller KNX V2

L'app Feller KNX V2 (suivant l'app KNX) assiste le client final dans la commande, l'affichage et la surveillance de l'installation KNX. Elle se distingue par une commande intuitive possédant ses propres réglages utilisateur, un accès rapide aux fonctions, une grande flexibilité grâce aux scènes définissables au sein de l'app, et bien plus encore.

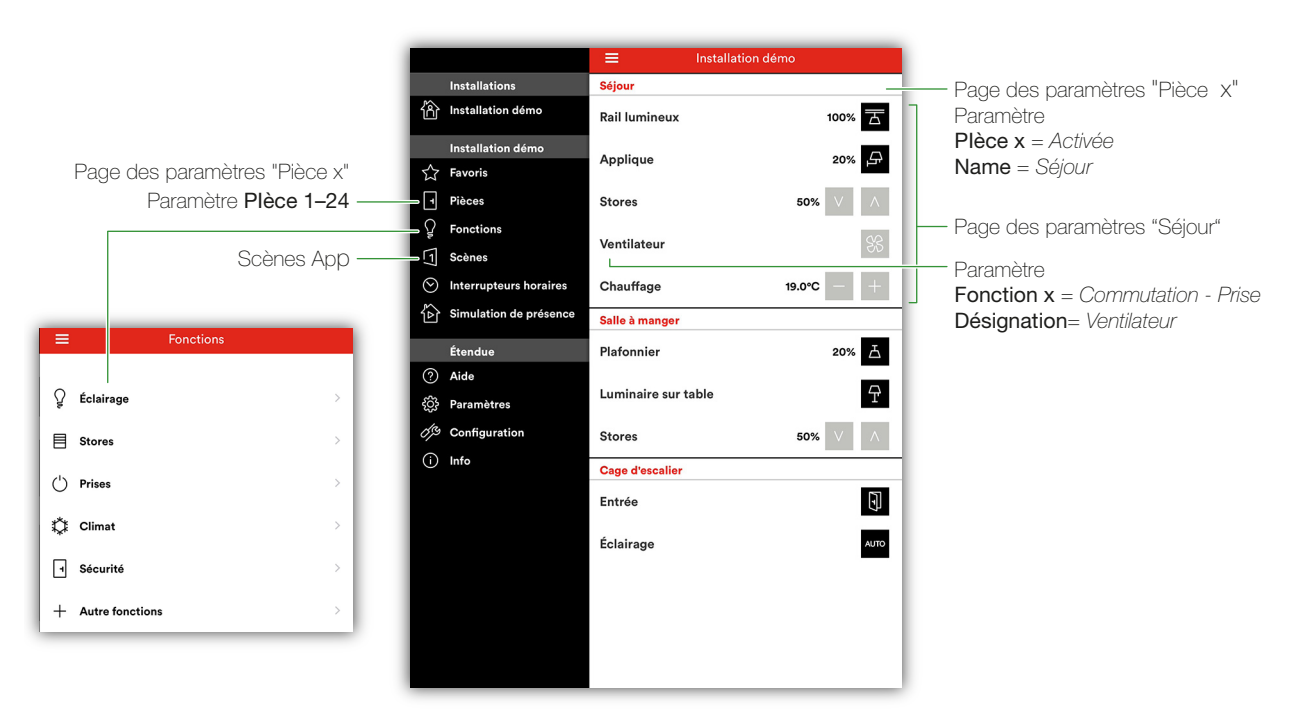

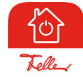

L'app KNX permet différents paramètres utilisateur pour chaque appareil mobile. Cela signifie que chaque utilisateur peut créer ses propres favoris, modifier des noms et/ou symboles, etc. sur son appareil mobile. Si un même utilisateur dispose de deux appareils mobiles et souhaite utiliser les mêmes paramètres utilisateur pour les deux appareils, il peut les envoyer et les recevoir dans l'application KNX sous Paramètres > Envoyer.

#### <span id="page-7-0"></span>2.3 Simulation de présence

La simulation de présence connaît deux modes: Enregistrement et Jouer. Pour que la simulation de présence fonctionne correctement, il est important de toujours choisir le mode adéquat. S'il y a quelqu'un à la maison, il faut toujours activer le mode Enregistrement; si personne n'est là, il faut activer le mode Jouer. Plus la simulation de présence peut accumuler de données, meilleure est la qualité de la lecture.

#### Comportement en mode Enregistrement

Dans ce mode, les télégrammes reçus par les canaux sélectionnés dans l'ETS sont enregistrés. Pour limiter la quantité de données, on enregistre au maximum un télégramme par minute pour chaque canal. Si un canal reçoit plus d'un télégramme par minute, c'est le dernier télégramme de la séquence qui est enregistré. Par exemple, si un canal de 1 bit reçoit en une minute une série de trois commandes ENCL/DECL, seule la dernière commande DECL est enregistrée.

Après la première mise en service, toutes les données sont enregistrées pendant une semaine et triées par jour de la semaine. Si l'enregistrement se poursuit, les données existantes sont remplacées au fur et à mesure par les nouvelles données enregistrées. Ainsi, ce sont toujours les dernières données enregistrées qui sont lues.

#### Comportement en mode Jouer

En mode Lecture, les données enregistrées sont renvoyées au bus. On détaille deux cas différents:

- > Il existe des données pour le même jour de la semaine
	- Dans ce cas, les données de ce jour de la semaine sont lues. Si les données de la journée sont incomplètes, le système lit une partie d'une autre journée. Par exemple, s'il existe des données pour le lundi matin et le dimanche, pour un lundi on utilisera d'abord les données du lundi matin, puis les données du dimanche pour l'après-midi.
- Il n'existe pas de données pour le même jour de la semaine S'il manque les données d'un jour de la semaine, on lit les données d'un autre jour de la semaine disponible. Par exemple, pour un lundi, si l'on ne dispose que des données du dimanche, ce sont ces données qui seront lues.

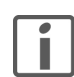

A la fin de la présente description d'application, vous trouverez une description de la simulation de présence destinée aux clients finaux. Faites-en une copie ou téléchargez-la au format PDF par Internet sur www.feller.ch et remettez-la à vos clients.

#### <span id="page-8-1"></span><span id="page-8-0"></span>2.4 Interface web de l'interface KNX/App

Via l'interface web de l'interface KNX/App, il est possible de procéder aux réglages généraux de l'appareil. Pour ouvrir l'interface web, procédez comme suit:

- Assurez-vous que l'adresse IP de l'ordinateur se trouve dans la même plage que l'interface KNX/App. L'adresse IP actuelle est affichée sur l'écran de démarrage de l'appareil.
- Ouvrez un navigateur web.
- Dans la barre d'adresse du navigateur web, saisissez l'adresse IP de l'interface KNX/App.

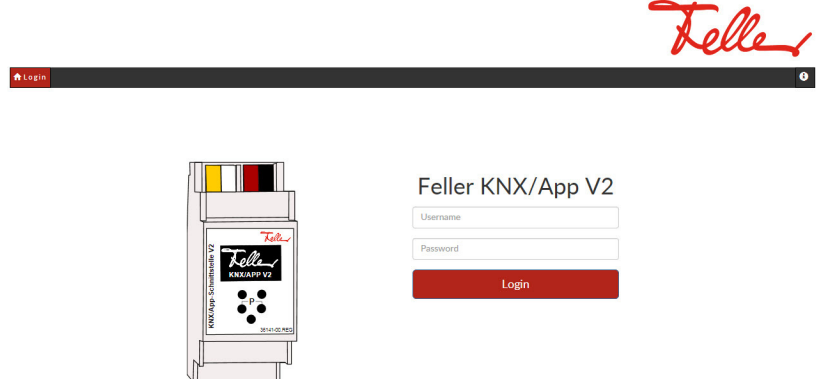

- Entrez le nom d'utilisateur et le mot de passe. Les codes de connexion standard pour le Nom d'utilisateur et le Mot de passe sont tous deux admin. Ils doivent être modifiés via un téléchargement dans l'ETS (page de paramètres "«Services" – Paramètre Nom d'utilisateur et Mot de passe).
- Cliquez sur *Informations de connexion*. La page Device s'affiche.

La page **Device** est divisée en plusieurs sections:

General Dans la section General, les paramètres généraux tels que le nom de l'appareil, l'adresse physique de l'appareil KNX, la date et l'heure peuvent être modifiés. En outre, l'interface KNX/App peut être mise en mode programmation ou redémarrée. Device update Le firmware de l'interface KNX/App peut être mis à jour par l'utilisateur. Pour ce faire, glissez-déposez le nouveau firmware dans le champs Drop file here. Vous trouverez les dernières Firmware-Update sur Internet, sur le site www.feller.ch – Downloads Network Ici (comme directement sur l'appareil), il est possible de modifier le type d'attribution d'adresse IP (DHCP ou Manual) et d'attribuer une adresse IP statique avec masque de sous-réseau et une adresse IP passerelle. Si l'adresse IP est modifiée, le client doit être reconnecté à l'interface web. ETS Les informations sur l'application ETS chargée sont affichées ici. Connections Cette section contient des informations et des options de paramétrage pour les connexions clients binaires BAOS UDP et TCP, les services Web, les services REST et les connexions tunnel KNXnet/IP. Note: Si vous désactivez REST Services, il n'est plus possible d'accéder à l'interface KNX/App via l'interface web. La fonction doit ensuite être réactivée via un téléchargement ETS. Device L'interface utilisateur locale (OLED) peut être désactivée. Les réglages ne peuvent ensuite plus être effectués **Menu** à l'aide des touches de l'appareil. Toutefois, les menus restent accessibles et toutes les informations peuvent être lues. Web Application Ici vous pouvez désactiver le webserver. Note: Si vous désactivez le Webserver, il n'est plus possible d'accéder à l'interface KNX/App via l'interface web. La fonction doit ensuite être réactivée via un téléchargement ETS (Page de paramètres "Services" – Paramètre Activer le fichier HTTP = Activée). **Hardware** Vous trouverez ici des informations générales sur: Hardware Type, Firmware Version, Application Version, etc. / Versions

#### <span id="page-9-0"></span>2.5 Réinitialisation à la configuration usine

La configuration suivante est réglée en usine:

- Adresse physique de l'appareil: 15.15.255
- Adresse physique de la connexion de tunneling: 15.15.240–247
- Attribution des adresses IP: DHCP

Vous pouvez réinitialiser l'appareil à la configuration usine comme suit:

- Appuyez sur la touche Flèche vers le haut  $\downarrow$ , pour revenir au menu principal.
- Naviguez dans le menu avec la touche Flèche vers le haut 1 ou la touche Flèche vers le bas  $\downarrow$  pour accéder au sous-menu Reset et appuyez sur la touche Return  $\leftarrow$ .
- Naviguez avec la touche Flèche vers le bas  $1$ pour accéder à l'option MASTER RESET.
- Appuyez et maintenez longuement enfoncée la touche "jusqu'à ce que l'écran de démarrage apparaisse.

Après être revenu aux réglages d'usine, un nouveau téléchargement du logiciel ETS doit être exécuté.

# <span id="page-10-0"></span>3 L'application "Interface KNX/App V2"

#### <span id="page-10-1"></span>3.1 Vue d'ensemble

Nombre d'objets de communication: 2000 Nombre max. d'adresses de groupe: 2000

Un logiciel de programmation est nécessaire pour la conception, ainsi que pour la mise en service et le diagnostic d'une installation KNX: KNX-Engineering Tool Software ETS version 4.2 ou supérieure. Il permet de sélectionner ou créer le programme d'application et ses paramètres, ainsi que les adresses, puis de les charger dans l'appareil.

[La banque de données produits nécessaire pour l'interface KNX/App V2 est disponible sous](http://www.feller.ch) www.feller.ch. Le symbole KNX garantit que les produits de fabricants différents peuvent communiquer entre eux et que les instructions d'appareils de fabricants différents sont comprises de la même façon (compatibilité des instructions).

#### <span id="page-10-2"></span>3.2 Objets de communication

Marqueurs de communication:

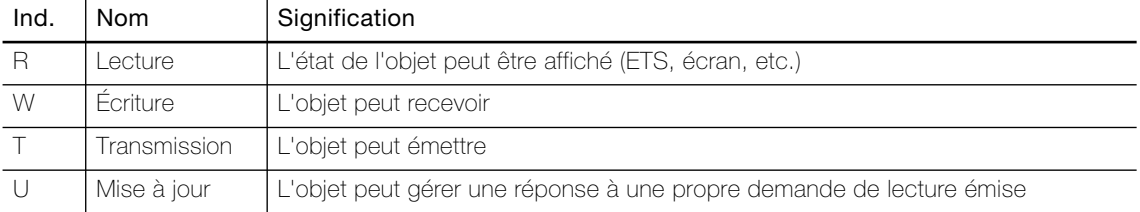

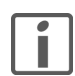

Les objets suivants sont visibles, indépendamment du paramétrage.

Note: Les drapeaux standard ne doivent être modifiés que dans des cas particuliers.

#### <span id="page-10-3"></span>3.2.1 Table d'objet générale

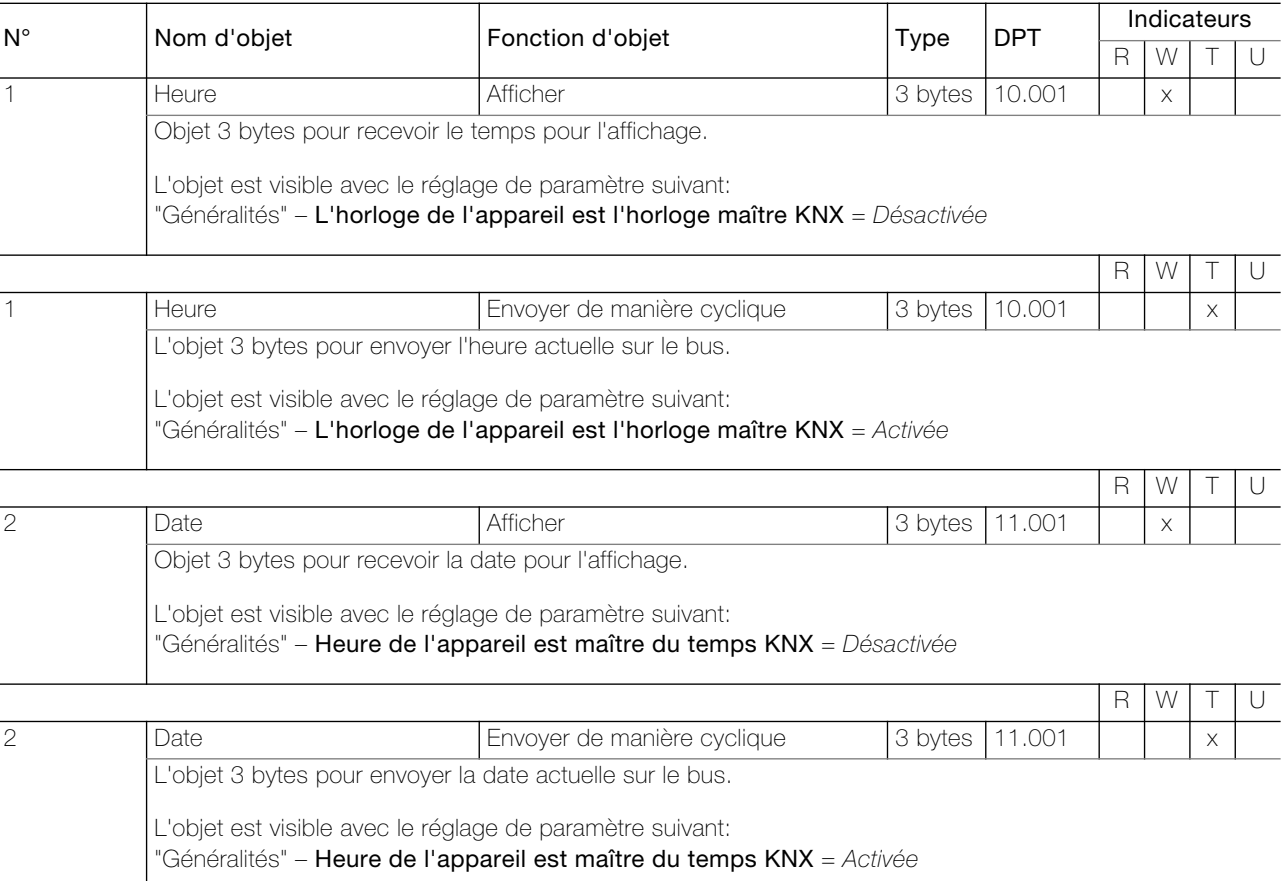

#### Objets de communication

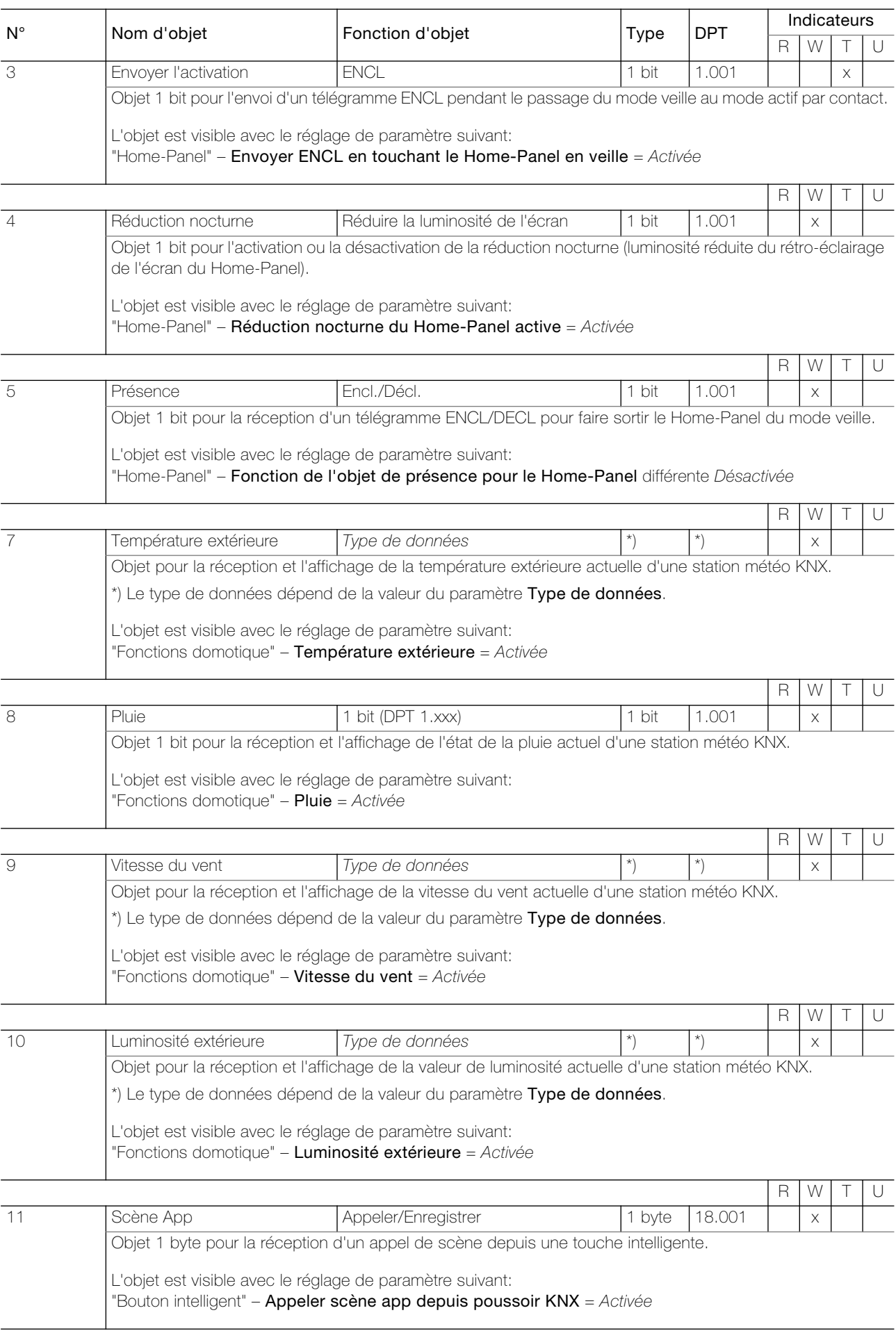

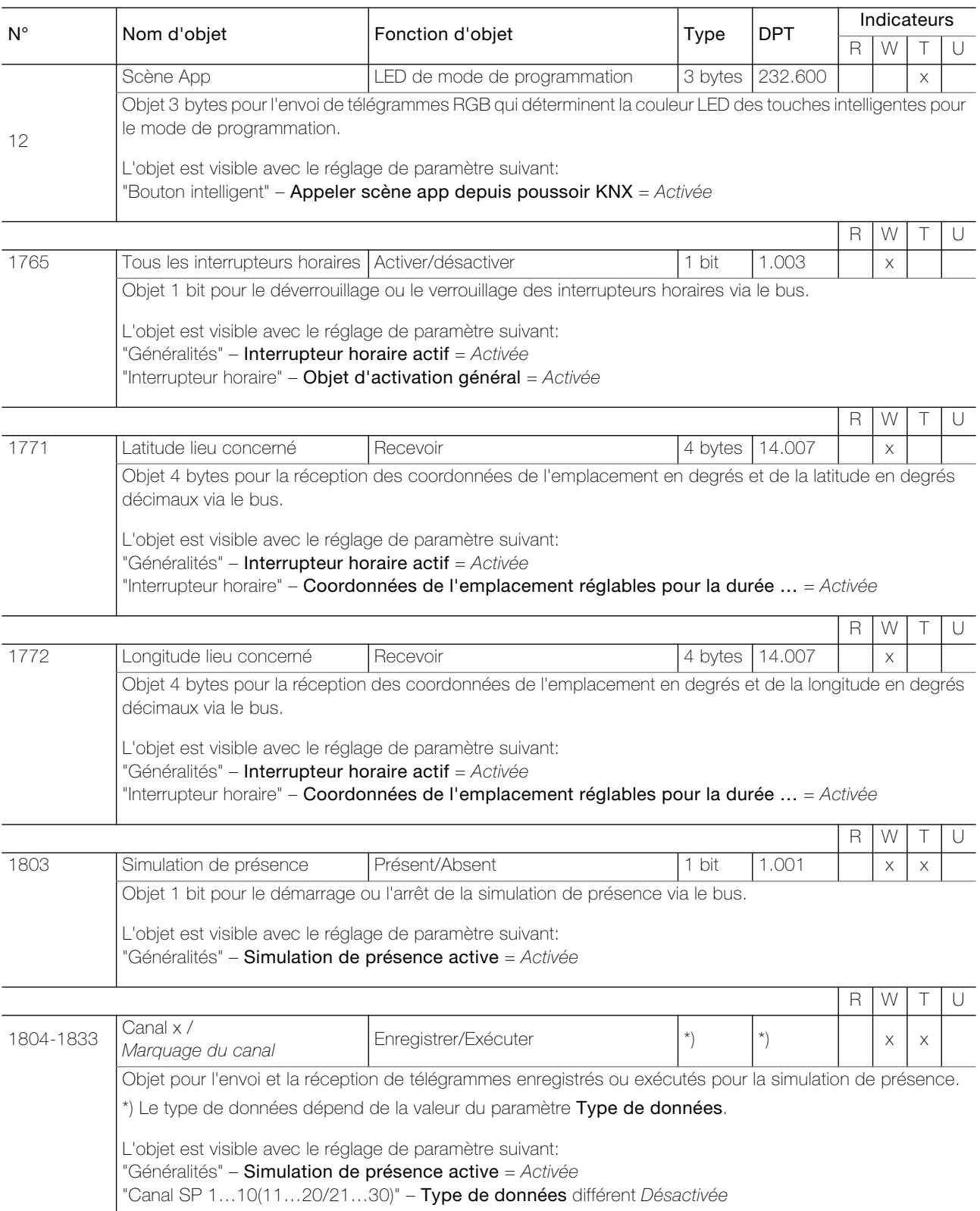

- 1

Í

#### <span id="page-13-0"></span>3.2.2 Table d'objets Fonctions

- <span id="page-13-1"></span>> Pour la numérotation des objets, un champ de 73 objets possibles est réservé pour chaque pièce. La pièce 1 commence avec le n°13, la pièce 2 de avec 13+73=86, la pièce 3 avec 86+73=159, etc.
- > Le 1<sup>er</sup> objet pour chaque pièce est réservé pour l'objet <Noms de la pièce Température recevoir>.
- > Pour la numérotation de chaque objet de fonction, un champ de 6 objets possibles est réservé pour chaque fonction. La fonction 1 dans la pièce 1 commence avec le n°14, la fonction 2 dans la pièce 1 avec 14+6=20, etc.
- > Le nom d'un objet de fonction est par défaut <Pièce x Fonction y> et se modifie dans <Désignation de la fonction> (Paramètre Désignation).

Important! Pour garantir une utilisation correcte de l'app KNX, la signalisation en retour des actionneurs / capteurs doivent toujours être couplés aux objets de retour correspondants de l'interface KNX/App V2.

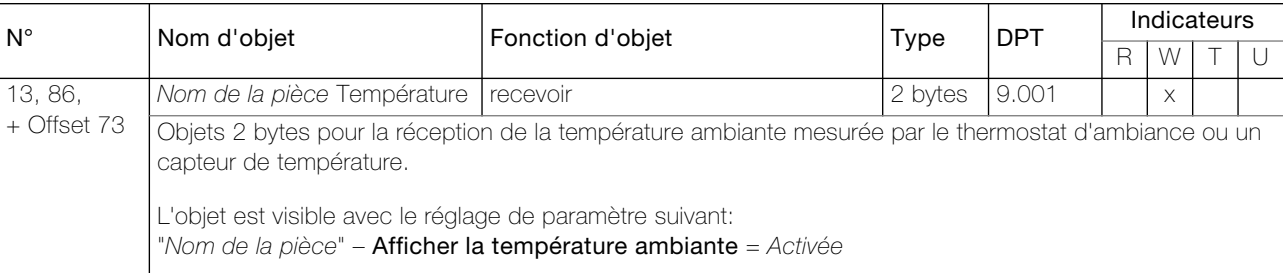

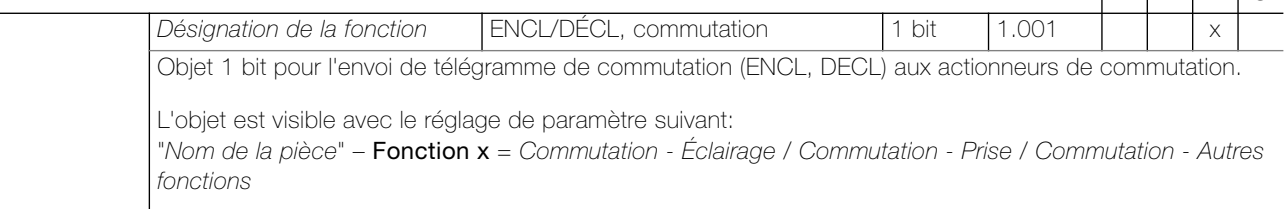

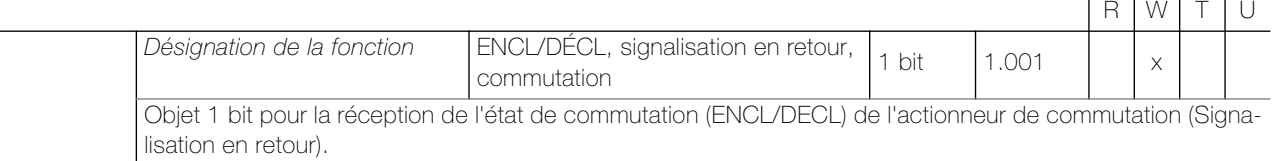

L'objet est visible avec le réglage de paramètre suivant: "Nom de la pièce" – **Fonction x** = Commutation - Éclairage / Commutation - Prise / Commutation - Autres fonctions

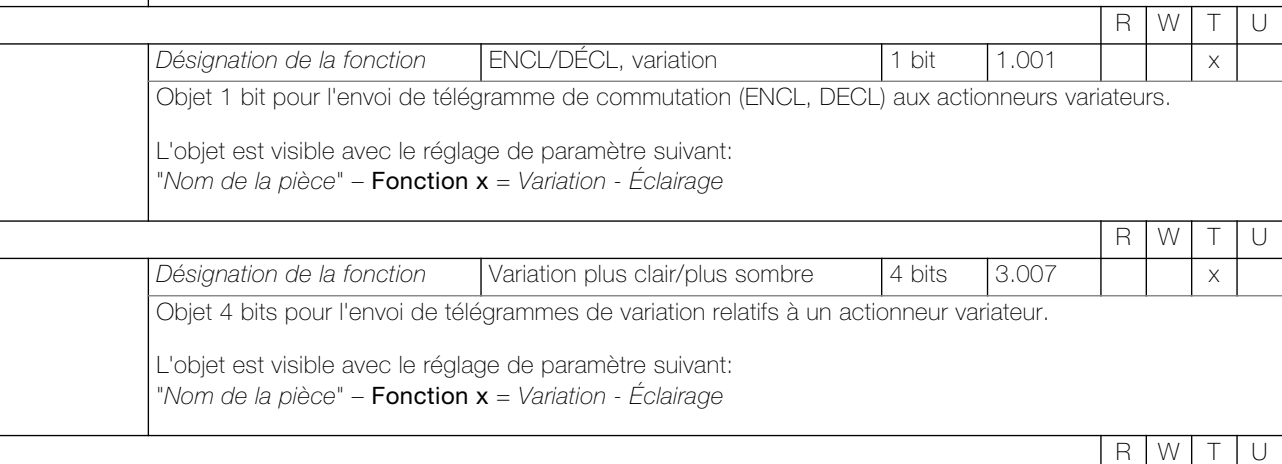

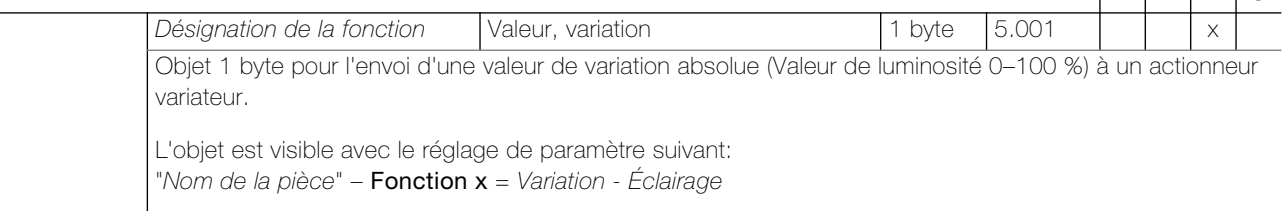

 $R$ WTU

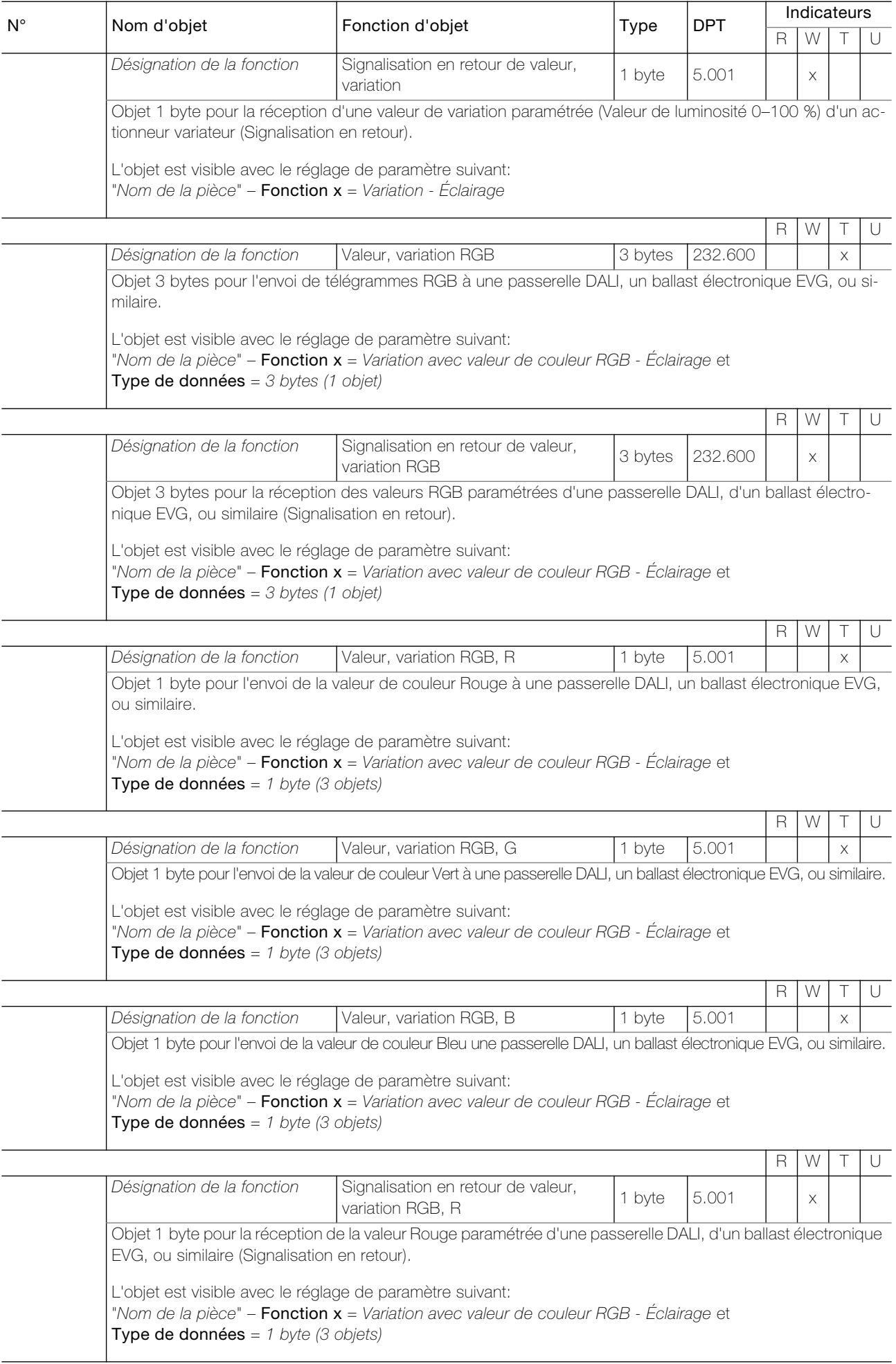

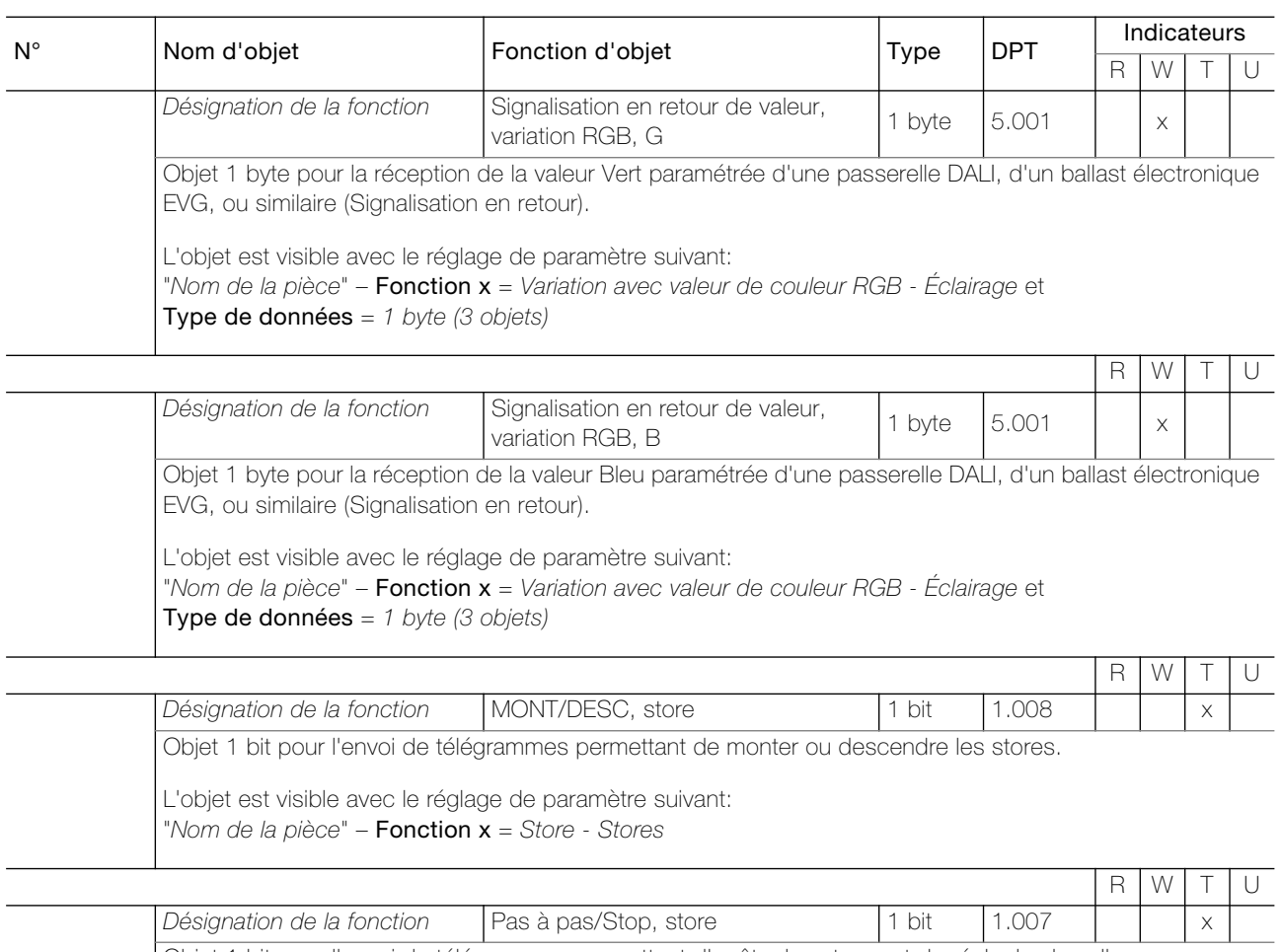

Objet 1 bit pour l'envoi de télégrammes permettant d'arrêter les stores et de régler les lamelles.

L'objet est visible avec le réglage de paramètre suivant: "Nom de la pièce" – **Fonction x** = Store - Stores

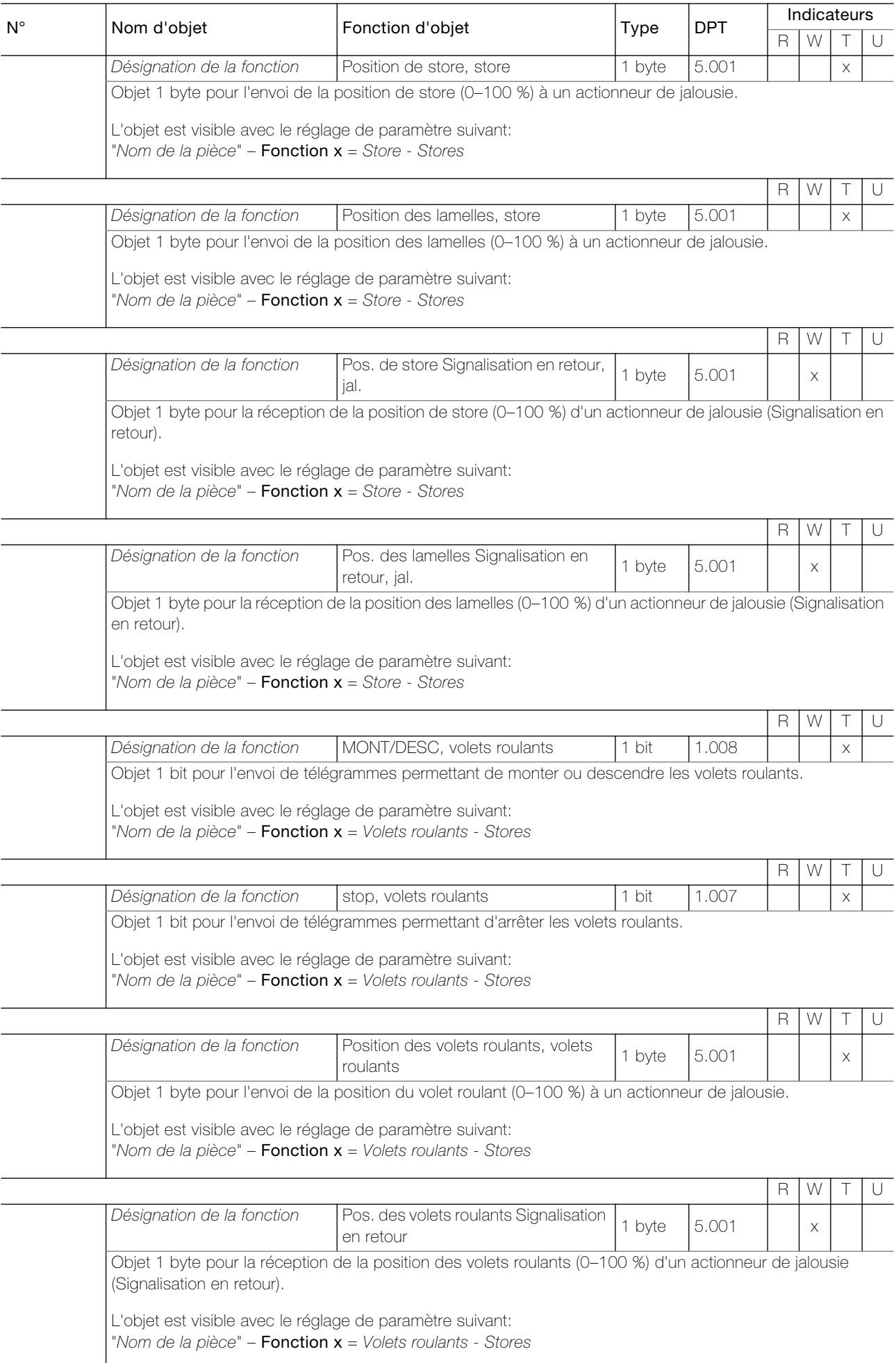

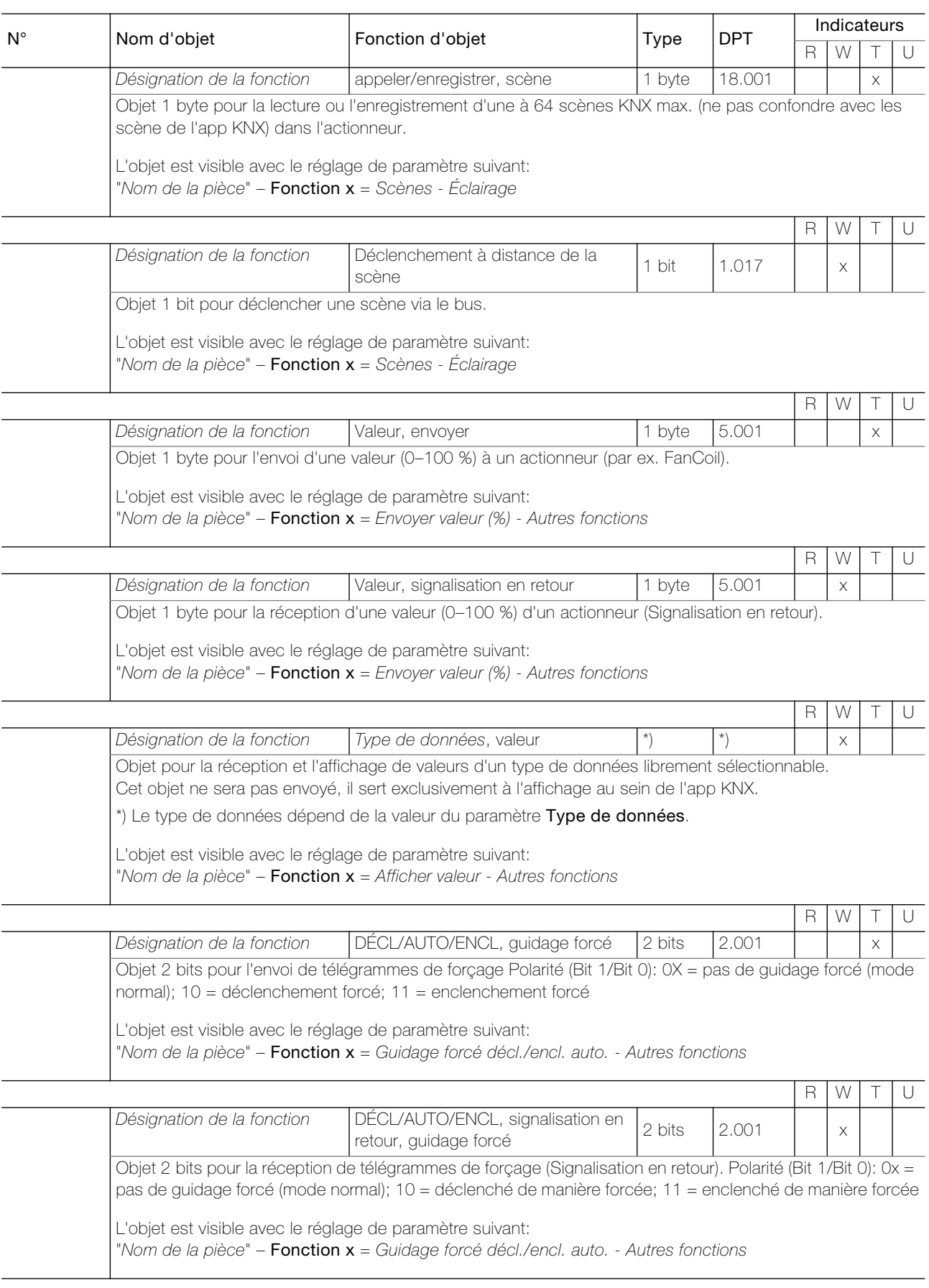

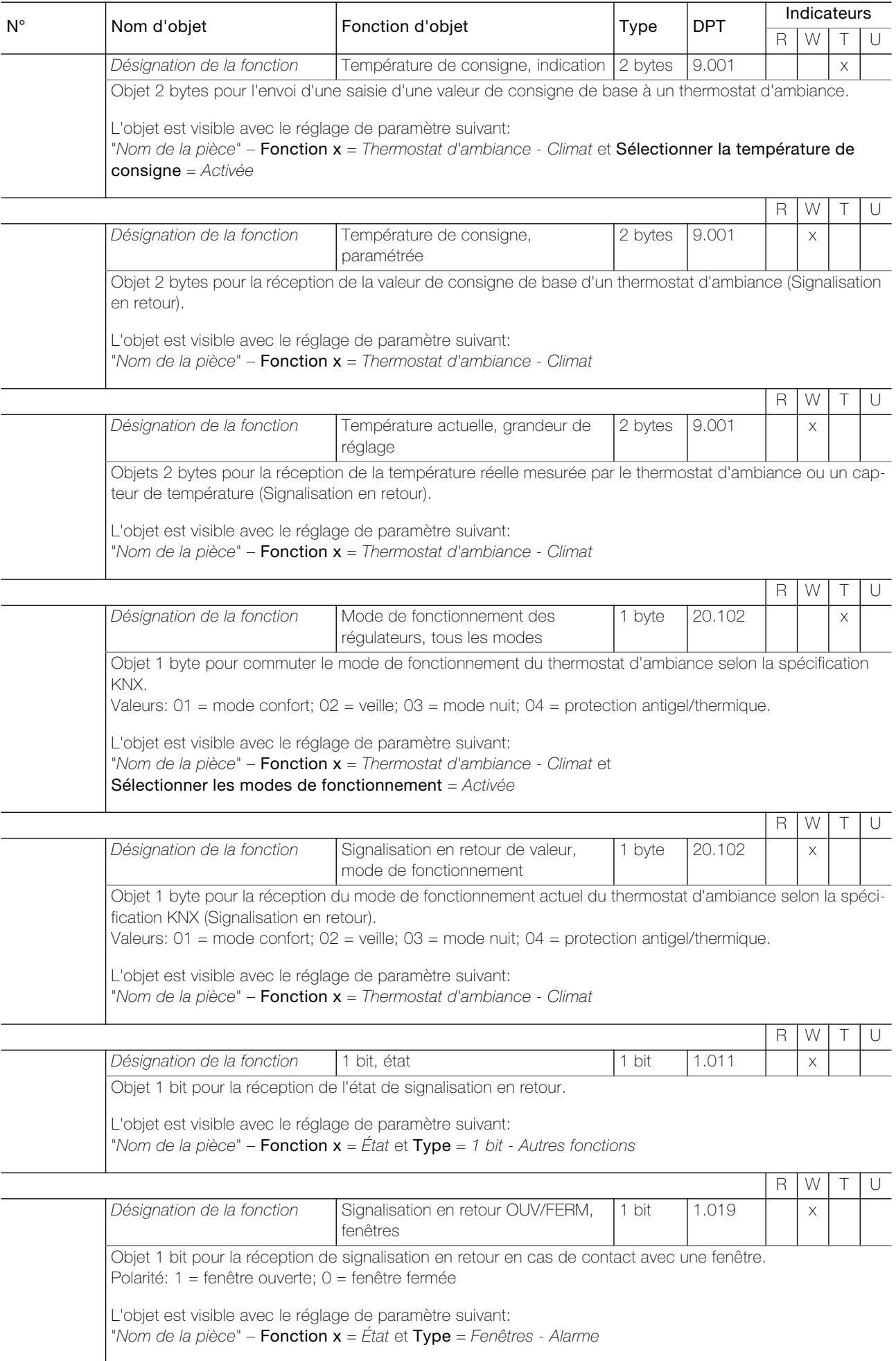

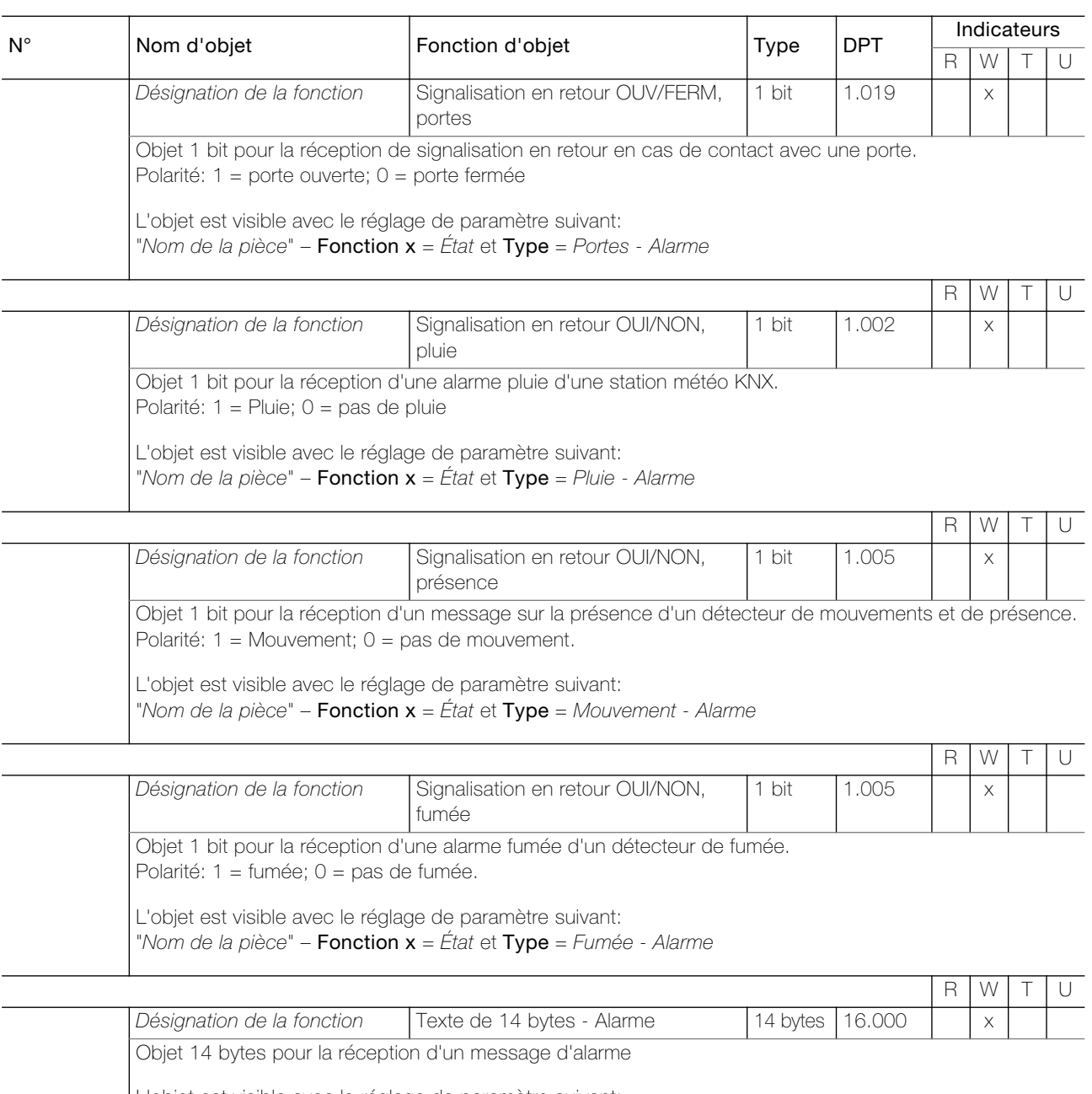

L'objet est visible avec le réglage de paramètre suivant: "Nom de la pièce" – **Fonction x** = État et  $Type$  = Texte de 14 bytes - Alarme

#### <span id="page-20-0"></span>3.3 Paramètres de l'interface KNX/App

En premier lieu, il convient de régler les paramètres souhaités dans l'application ETS. Ces réglages de paramètres sont mémorisés sur l'interface KNX/App V2 lors du téléchargement ETS. Avant le téléchargement ETS, l'interface KNX/App V2 doit être programmée avec une adresse physique claire par l'ETS.

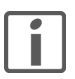

Note: De façon générale, paramétrer du haut vers le bas.

#### <span id="page-20-1"></span>3.3.1 Pages des paramètres "Services"

Sur la page des paramètres "Services", vous pouvez activer ou désactiver différents droits d'accès à l'interface KNX/App V2.

<span id="page-20-5"></span>Paramètre **Activer le tunneling** définit si la connexion de tunneling KNXnet/IP est activée ou désactivée

<span id="page-20-7"></span><span id="page-20-6"></span><span id="page-20-4"></span><span id="page-20-3"></span><span id="page-20-2"></span>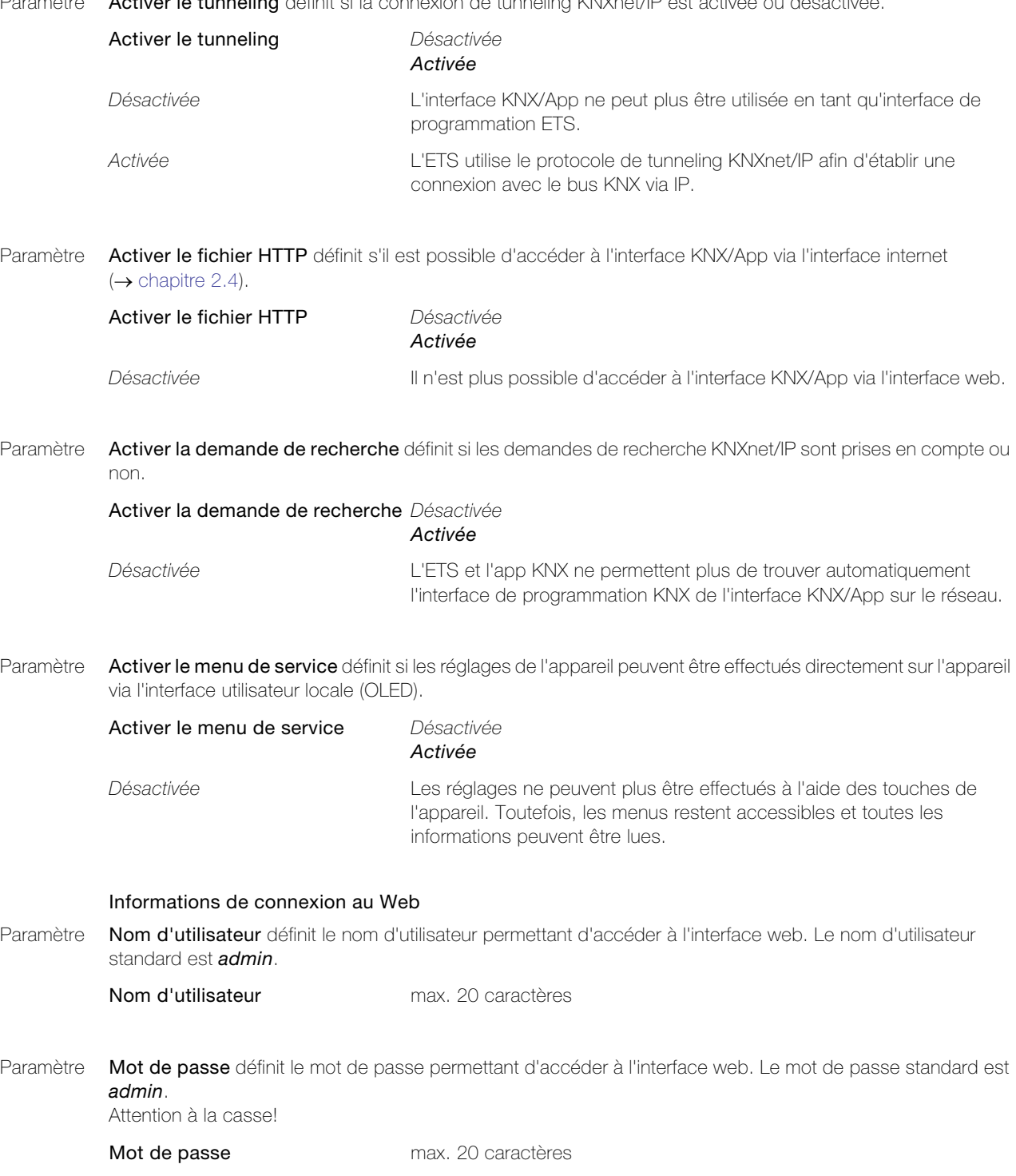

#### <span id="page-21-0"></span>3.3.2 Page des paramètres "Généralités"

Sur la page des paramètres "Généralités", vous déterminez si l'interrupteur horaire et la simulation de présence peuvent être utilisés avec l'app KNX.

<span id="page-21-2"></span>Paramètre L'horloge de l'appareil est l'horloge maître KNX détermine si l'interface KNX/App est utilisée en tant que gestionnaire de l'heure qui envoie la date et l'heure au bus.

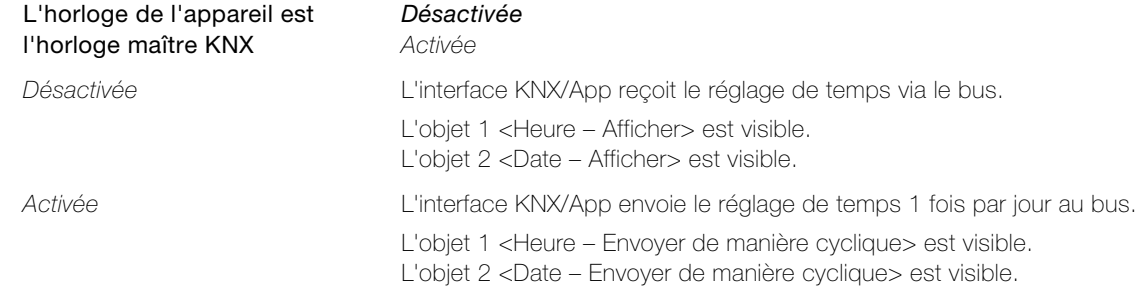

<span id="page-21-1"></span>Paramètre Interrupteur horaire actif détermine si la fonction Interrupteur horaire est visible dans l'app KNX.

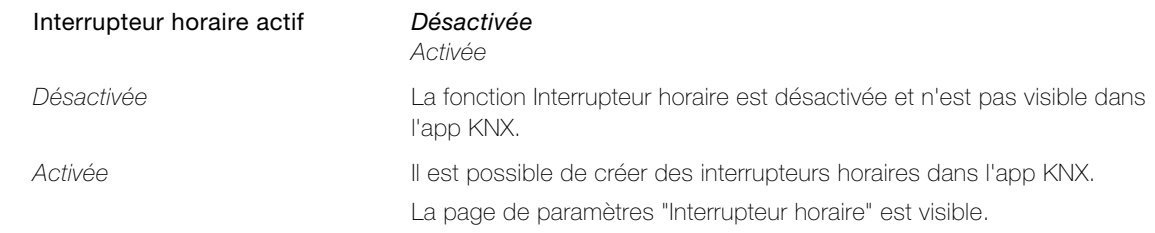

<span id="page-21-3"></span>Paramètre Simulation de présence active détermine si la fonction Simulation de présence est visible dans l'app KNX.

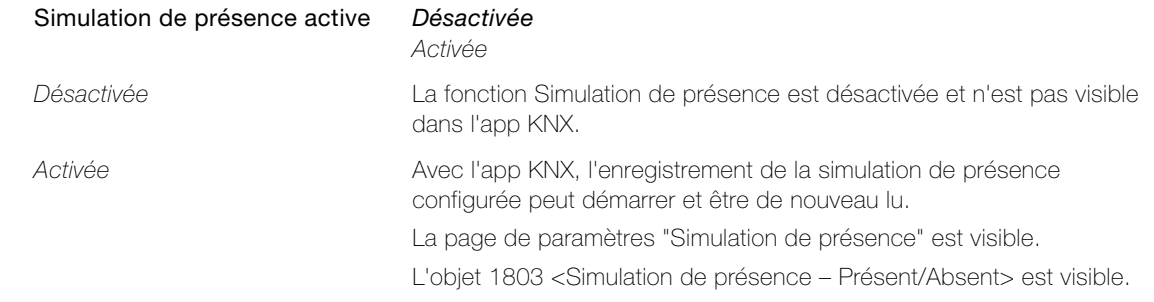

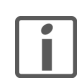

A la fin de la présente description d'application, vous trouverez une description de la fonction astro des interrupteurs horaires ainsi que de la simulation de présence destinée aux clients finaux. Faites-en une copie ou téléchargez-la au format PDF par Internet sur www.feller.ch et remettez-la à vos clients.

#### 3.3.3 Page de paramètres "Home-Panel"

Sur la page de paramètres "Home-Panel", vous définissez les caractéristiques générales du Home-Panel.

<span id="page-22-1"></span><span id="page-22-0"></span>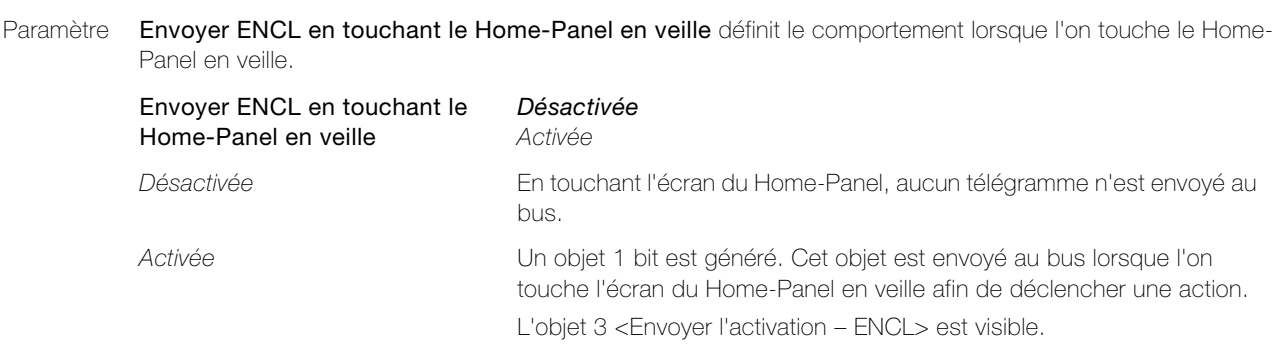

<span id="page-22-3"></span>Paramètre Réduction nocturne du Home-Panel active définit si la luminosité de l'écran du Home-Panel doit être réduite la nuit.

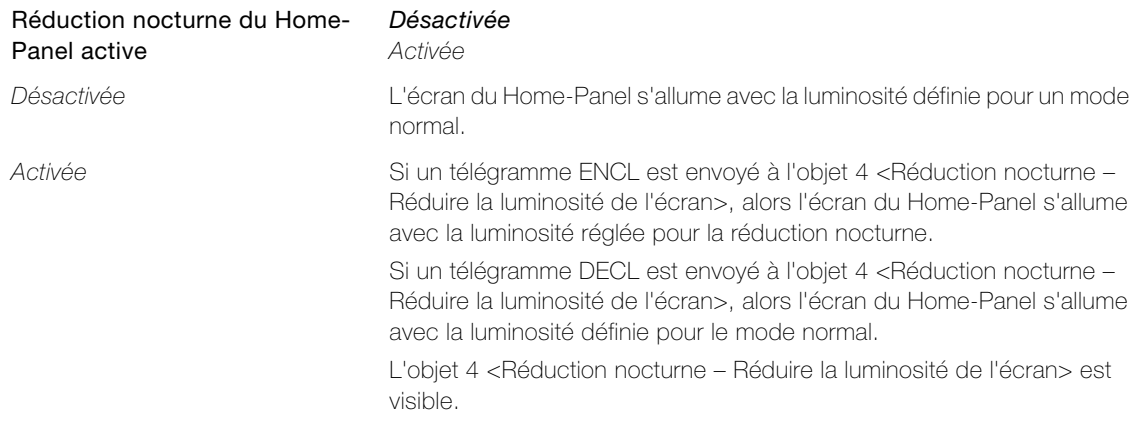

<span id="page-22-2"></span>Paramètre Fonctionnement de l'objet de présence pour le Home-Panel définit si le Home-Panel sort de veille à réception d'un télégramme ENCL/DECL de la part du bus.

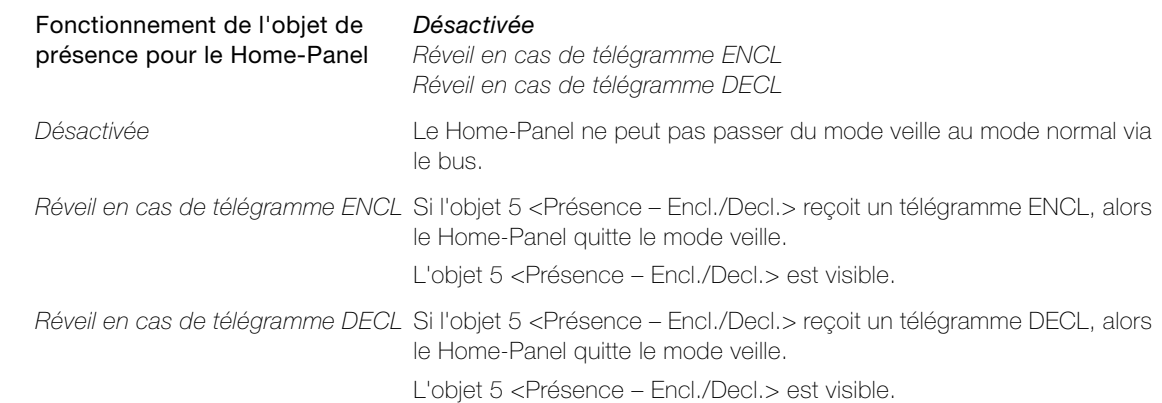

#### <span id="page-23-0"></span>3.3.4 Page de paramètres "Fonctions domotiques"

La page de paramètres "Fonctions domotiques" vous permet de définir les informations provenant d'une station météo (par ex. 4724-8F.MS) qui doivent être affichées dans l'en-tête de l'App KNX. Si les quatre paramètres de la page de paramètres "Fonctions domotiques" sont désactivés, les données météo sont remplacées par la barre de notification de l'appareil mobile.

#### <span id="page-23-3"></span>Paramètre Température extérieure détermine si la température extérieure est affichée dans l'en-tête de l'App KNX.

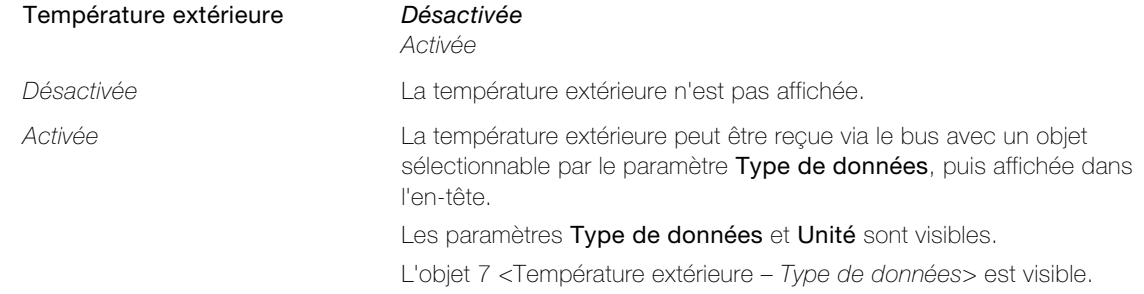

<span id="page-23-2"></span>Paramètre Pluie détermine si un symbole de pluie est affiché dans l'en-tête de l'App KNX en cas de pluie.

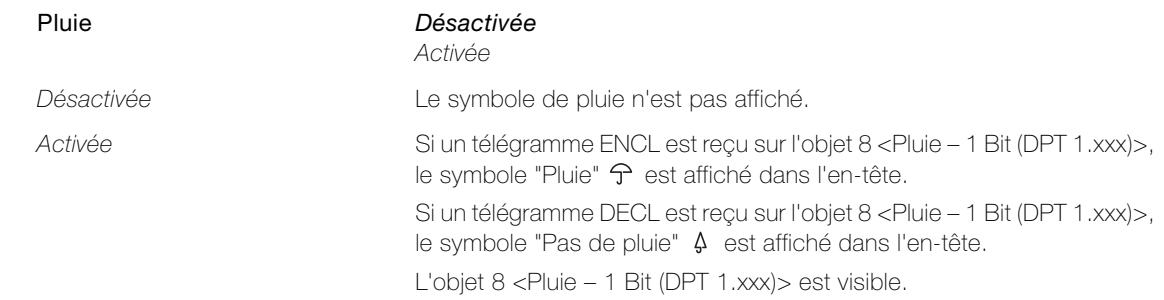

<span id="page-23-4"></span>Paramètre Vitesse du vent détermine si la vitesse du vent est affichée dans l'en-tête de l'App KNX.

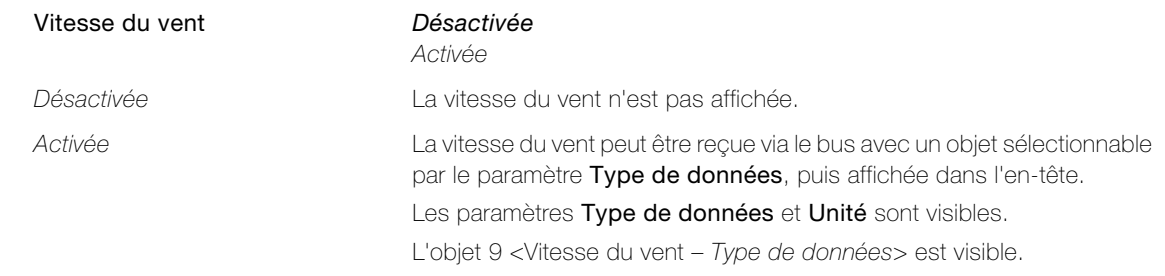

<span id="page-23-1"></span>Paramètre Luminosité extérieure détermine si la luminosité extérieure est affichée dans l'en-tête de l'App KNX.

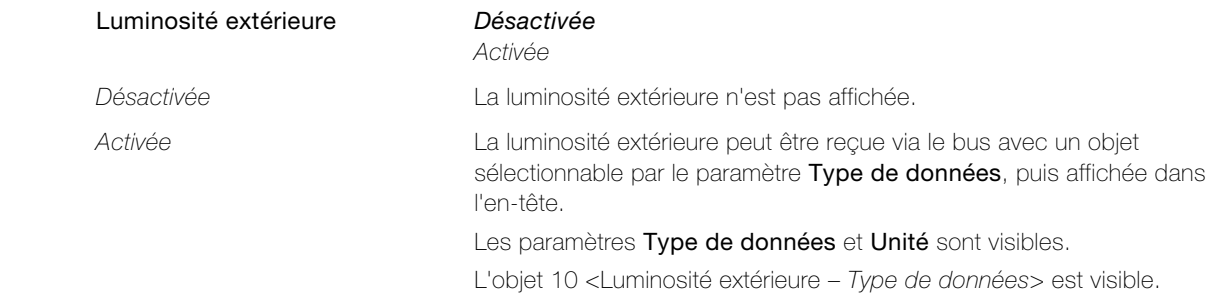

<span id="page-24-0"></span>Paramètre Type de données définit le type de données pour la réception et l'affichage d'une valeur.

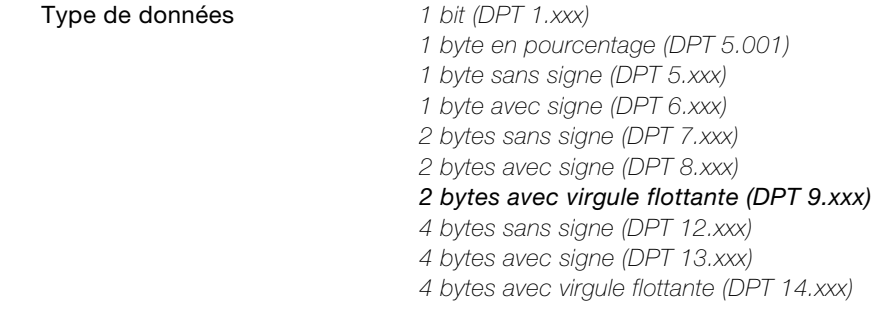

<span id="page-24-1"></span>Paramètre Unité définit l'unité (texte) à afficher avec la valeur.

Unité d'annument de la max. 5 caractères

#### <span id="page-25-0"></span>3.3.5 Page de paramètres "Bouton intelligent"

Avec les scènes définies dans l'app KNX stockées dans l'interface KNX/App après leur création, il est possible de procéder à des couplages ou des appels via des touches intelligentes du poussoir KNX prévus à cet effet. Si la programmation est lancée dans l'app KNX, les LED de toutes les touches intelligentes possibles clignotent dans la couleur définie. L'ID des scènes App est enregistré sous la touche intelligente si vous appuyez sur le poussoir KNX dans le délai spécifié. La scène App peut dorénavant être appelée non seulement avec l'application KNX mais aussi en appuyant sur la touche intelligente du poussoir KNX.

Pour utiliser des touches en tant que touches intelligents, l'objet de rappel de scène de la touche doit être associé à l'objet 11 <Scène App – Appeler/Enregistrer> et l'objet LED correspondant à l'objet 12 <Scène App – LED de mode de programmation>.

<span id="page-25-2"></span>Paramètre Appeler scène app depuis poussoir KNX définit si l'app KNX peut être utilisée pour appeler des scènes App définies à partir des touches intelligentes des poussoirs KNX.

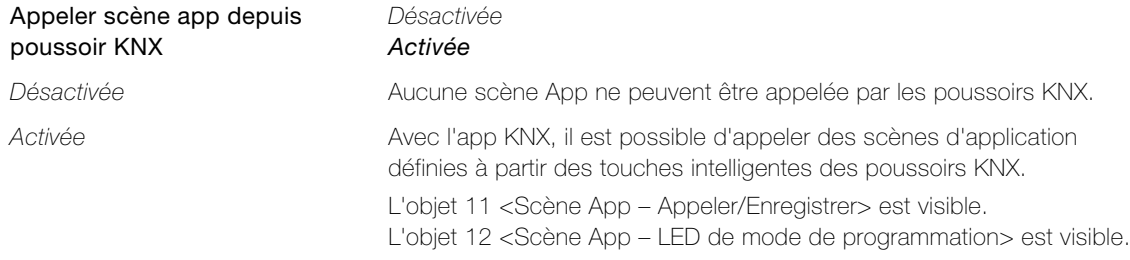

<span id="page-25-3"></span>Paramètre Rouge, Vert et Bleu définissent la couleur de la LED des touches intelligentes pour le mode de programmation. Si la programmation des scènes App est lancée dans l'app KNX, toutes les touches intelligentes faisant l'objet d'une sauvegarde clignotent dans la couleur définie.

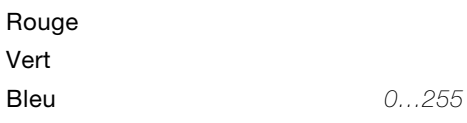

<span id="page-25-4"></span>Paramètre Délai d'attente pour l'enregistrement de la scène définit l'intervalle de temps durant lequel il faut appuyer sur une touche intelligente pour enregistrer l'ID de la scène app sur ce dernier

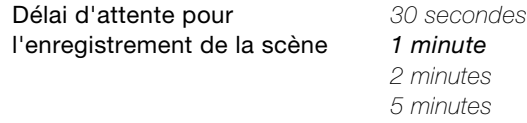

#### <span id="page-25-1"></span>3.3.6 Pages de paramètres "Pièces 1…12" et "Pièce 13…24"

Sur les pages de paramètres "Pièces 1…12" et "Pièce 13…24", vous définissez les pièces dans lesquelles les fonctions sont utilisées avec l'app KNX selon les spécifications de votre client final.

<span id="page-25-6"></span>Paramètre Pièce x active la pièce correspondante pour l'app KNX. Pour chaque pièce, vous déterminez sur la page de paramètres correspondante "Pièce x" ("Nom de la pièce") [\(chapitre 3.3.7](#page-26-0)) les actions exécutables.

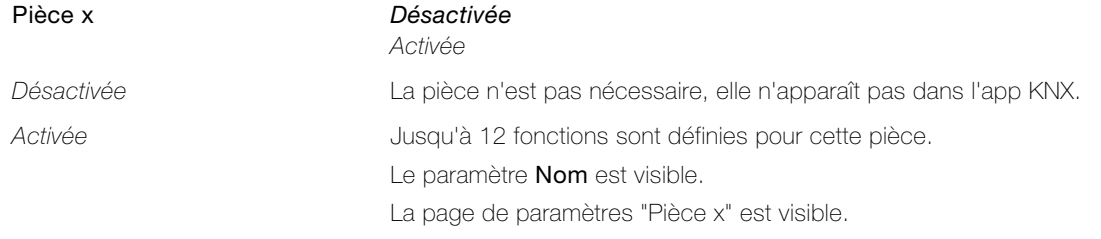

<span id="page-25-5"></span>Paramètre Nom attribue un nom représentatif à la pièce (p. ex. séjour).

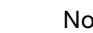

**nom** max. 25 caractères

La page de paramètres "Pièce x" est renommée dans "Nom de la pièce".

#### <span id="page-26-0"></span>3.3.7 Pages de paramètres "Pièce x" ("Nom de la pièce")

Sur les pages de paramètres "Pièce x" ("Nom de la pièce"), vous pouvez définir jusqu'à 12 fonctions par pièce. Les fonctions s'attribuent par pièce (Pièces) et sont présentées par catégories (Fonctions) dans l'app KNX.

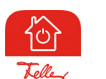

#### Notes:

- > L'app KNX attribue automatiquement chaque fonction à l'une des catégories suivantes: Éclairage, Stores, Prises, Climat, Sécurité ou Autres fonctions (visible dans la 2ème partie de la valeur du paramètre Fonction x). Ceci ne peut pas être modifié dans l'app KNX.
- > L'app KNX attribue à chaque fonction un symbole standard. Ce dernier peut pas être modifié dans l'app KNX par le client final.

```
Exemple éclairage: Modifier le symbole standard \mathcal{Q} dans \frac{\pi}{6}
```
- > L'app KNX enregistre la séquence des définitions de fonctions lors de l'auto-configuration. Par conséquent, veillez à établir une séquence adéquate. La séquence peut être modifiée par le client final dans l'app KNX, toutefois, les modifications ne seront pas réécrites dans l'application ETS.
- > Dans la mesure du possible, les modifications apportées par le client final sont conservées même après un téléchargement ETS.
- Si le client final souhaite réinitialiser tous ses paramètres personnels, les désignations ETS peuvent être rechargées dans l'app KNX (Option de menu Configuration > Interfaces KNX/App > Modifier > Charger les désignations ETS).

Informations sur les objets  $(\rightarrow$  [chapitre 3.2.2\)](#page-13-1):

- > Pour la numérotation des objets, un champ de 73 objets possibles est réservé pour chaque pièce. La pièce 1 commence avec le n°13, la pièce 2 de avec 13+73=86, la pièce 3 avec 86+73=159, etc.
- > Le 1<sup>er</sup> objet pour chaque pièce est réservé pour l'objet <Noms de la pièce Température recevoir>.
- > Pour la numérotation de chaque objet de fonction, un champ de 6 objets possibles est réservé pour chaque fonction. La fonction 1 dans la pièce 1 commence avec le n°14, la fonction 2 dans la pièce 1 avec 14+6=20, etc.
- > Le nom d'un objet de fonction est par défaut <Pièce x Fonction y > et se modifie dans <Désignation de la fonction>.

<span id="page-26-1"></span>Paramètre Afficher la température ambiante définit si la température ambiante actuelle est affichée dans l'app KNX dans la barre de titre de la vue des pièces.

#### Afficher la température ambiante Désactivée

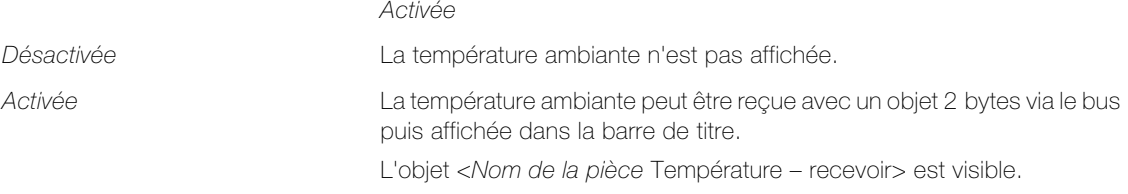

<span id="page-26-2"></span>Paramètre **Fonction 1(-12)** détermine quelle fonction peut être exécutée dans cette pièce.

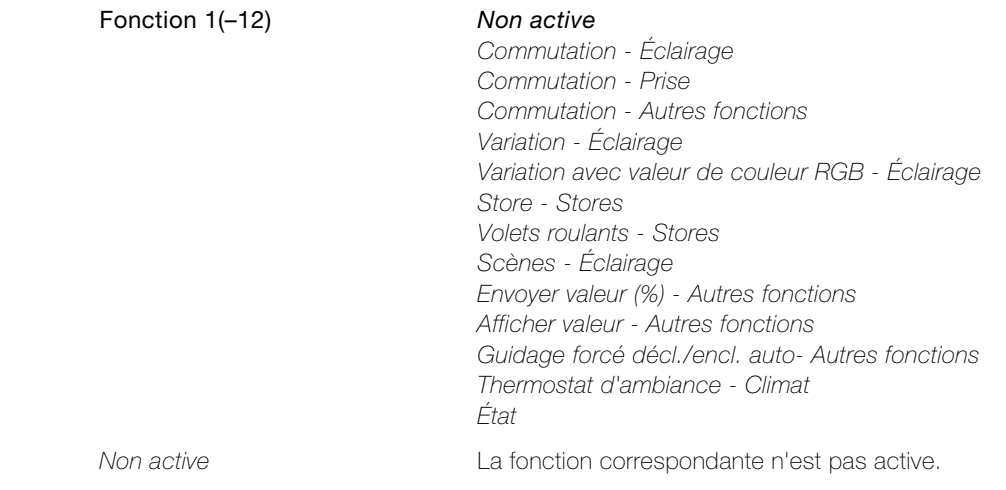

#### Paramètres de l'interface KNX/App

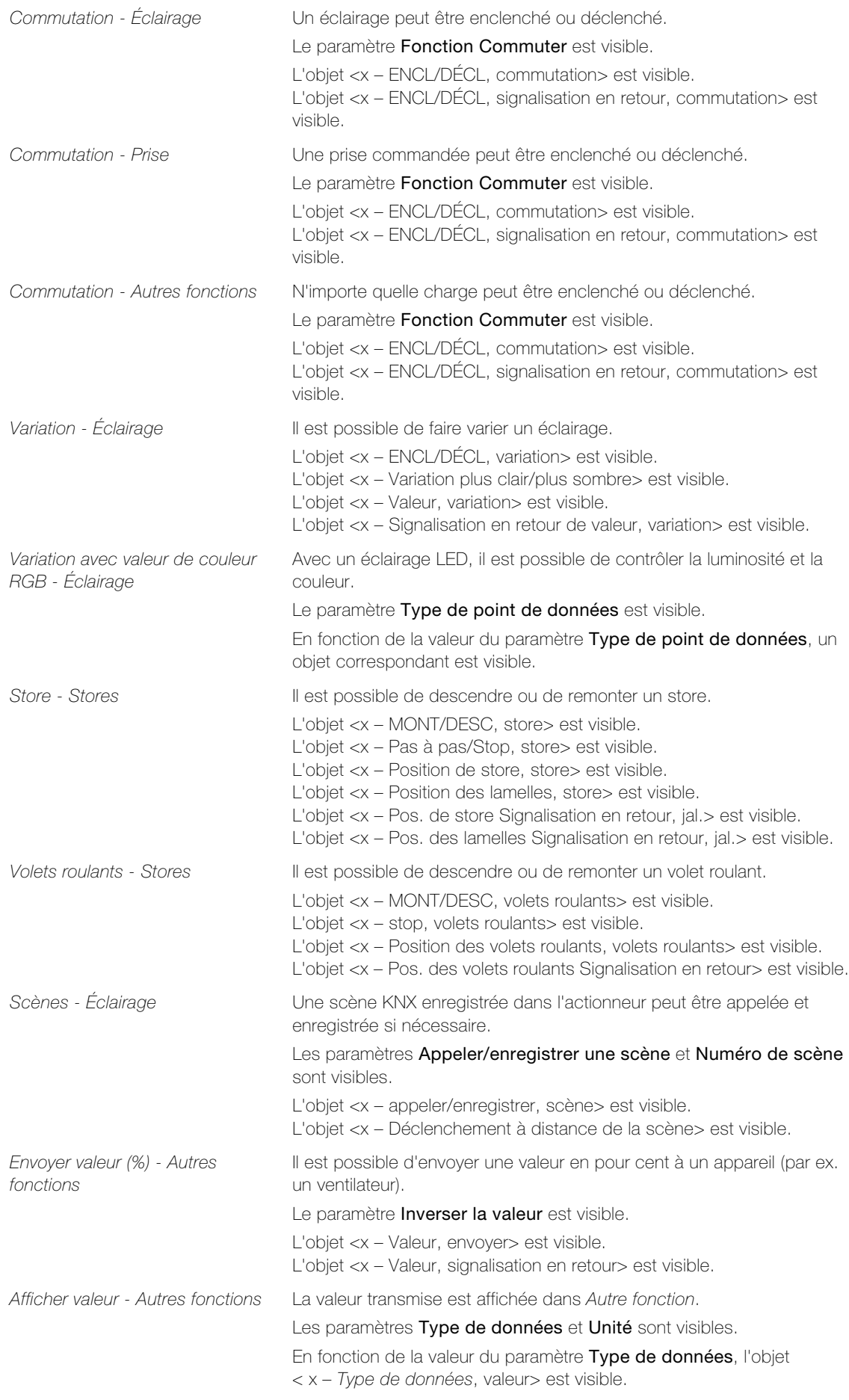

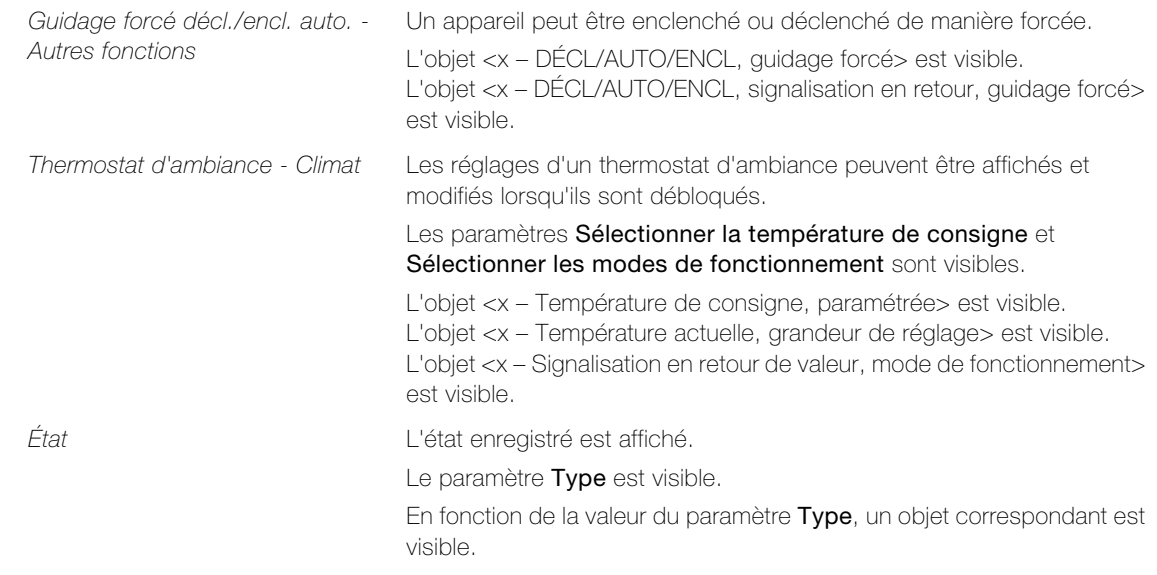

<span id="page-28-0"></span>Paramètre Désignation attribue à la fonction un nom représentatif (par ex. lustre).

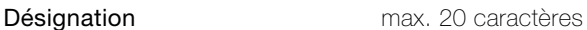

# Telle

Note:

> La désignation peut être modifiée dans l'app KNX par le client final.

<span id="page-28-1"></span>Paramètre Fonction Commutation détermine quelle commande déclenche un appui sur la touche de la fonction de base Commutation.

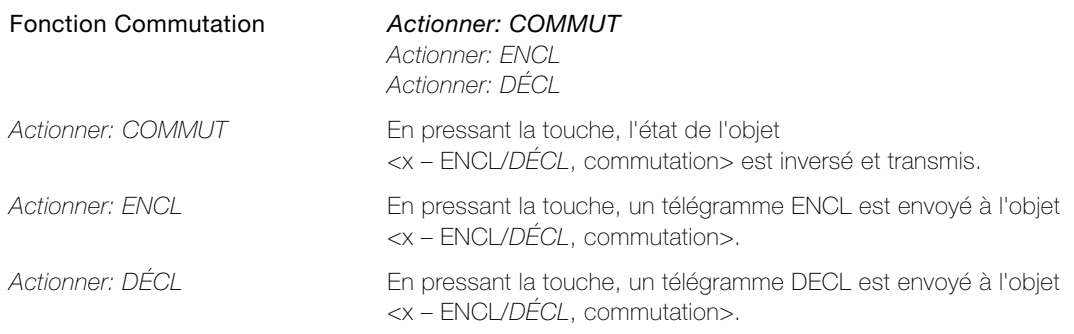

<span id="page-28-2"></span>Paramètre Type de point de données définit le format de données avec lequel les portions numériques des couleurs rouge, vert et bleu doivent être transmises via le bus.

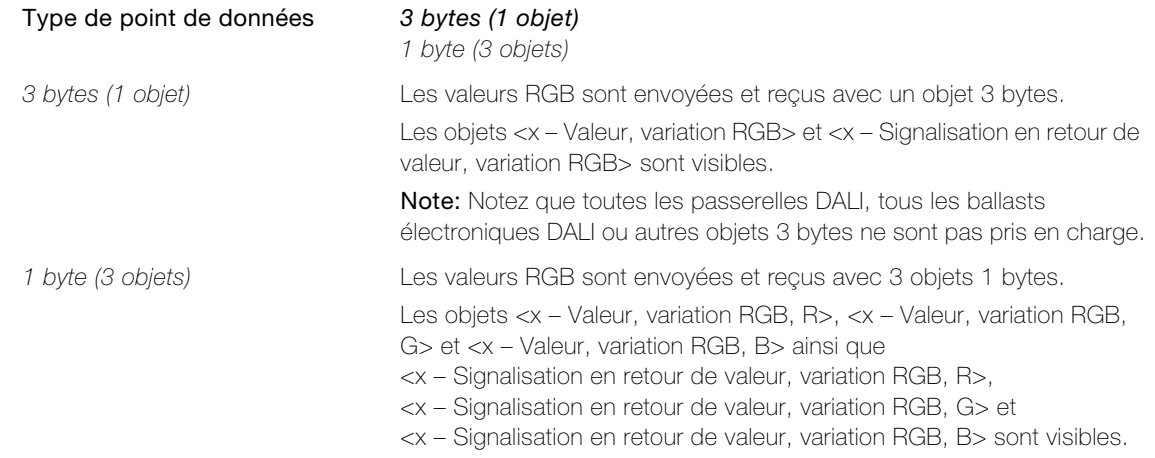

<span id="page-29-0"></span>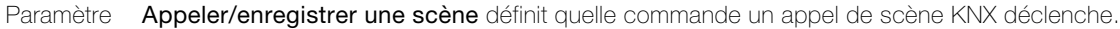

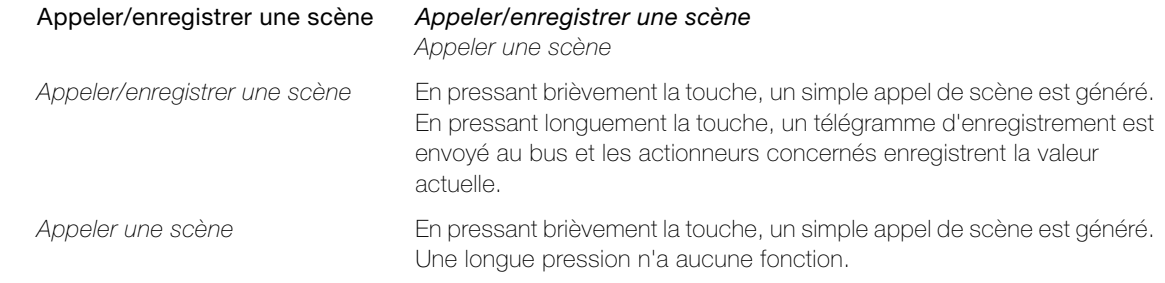

ĩ

L'app KNX différencie les scènes App et les scènes KNX:

les scènes App sont pleinement définies dans l'app KNX et enregistrées dans l'interface KNX/App. Sous l'option de menu Scènes, vous pouvez en ajouter, les renommer, en définir et/ou supprimer.

Les scènes KNX sont configurées par l'intégrateur de système et peuvent être déclenchées par différents postes de commande dans le bâtiment et aussi par l'app KNX. Les scènes KNX sont affichées sous la fonction Éclairage.

<span id="page-29-2"></span>Paramètre Numéro de scène détermine le numéro de scène correspondant dans l'actionneur.

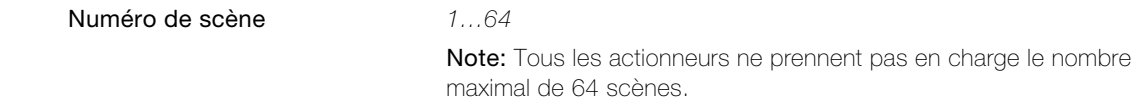

<span id="page-29-1"></span>Paramètre Inverser la valeur détermine si la valeur saisie (Fonction = Envoyer valeur (%) - Autres fonctions) est inversée.

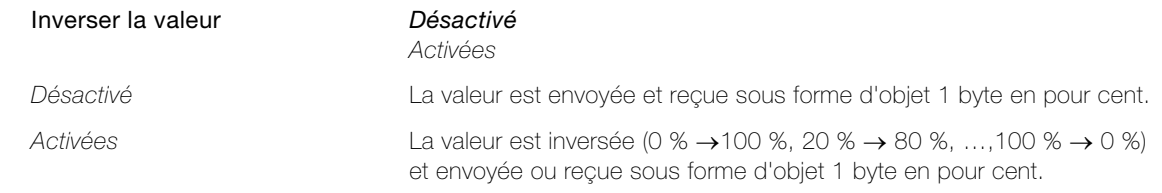

<span id="page-29-3"></span>Paramètre Type de données définit le type de données pour l'envoi et la réception d'une valeur (Fonction = Afficher valeur - Autres fonctions).

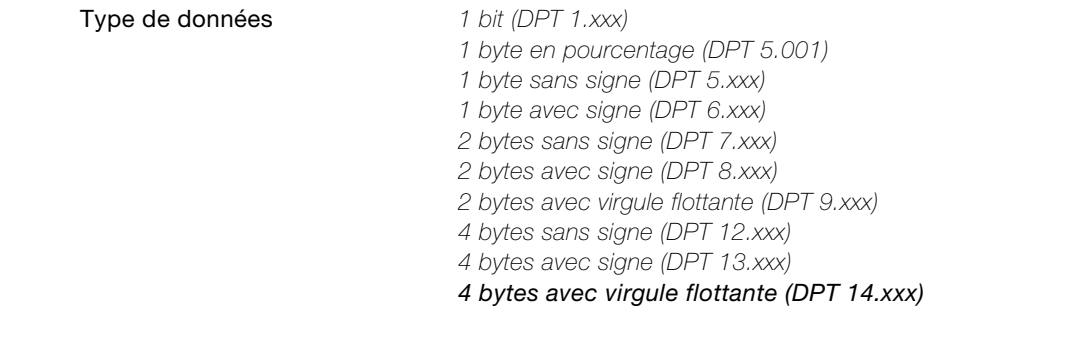

<span id="page-29-4"></span>Paramètre Unité définit l'unité (texte) devant être affichée avec la valeur (Fonction = Afficher valeur - Autres fonctions).

Unité max. 5 caractères

<span id="page-30-0"></span>Paramètre Sélectionner la température de consigne détermine si la température de consigne du mode de fonctionnement actuel peut être modifiée.

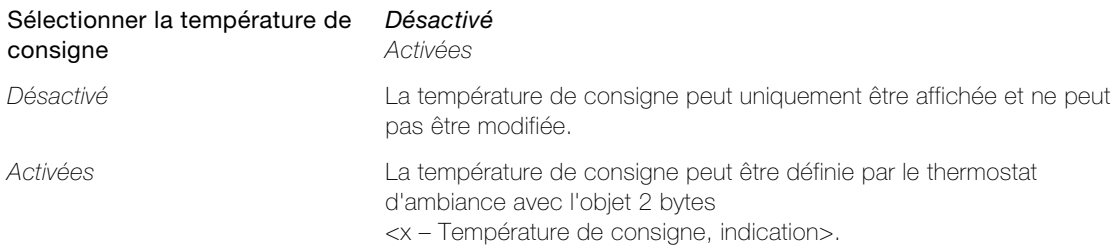

<span id="page-30-1"></span>Paramètre Sélectionner les modes de fonctionnement détermine si le mode de fonctionnement du thermostat d'ambiance peut être sélectionné.

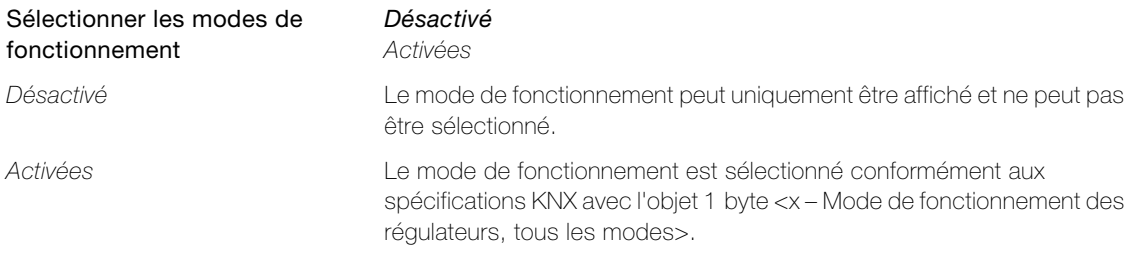

<span id="page-30-2"></span>Paramètre Type détermine le type de statut enregistré.

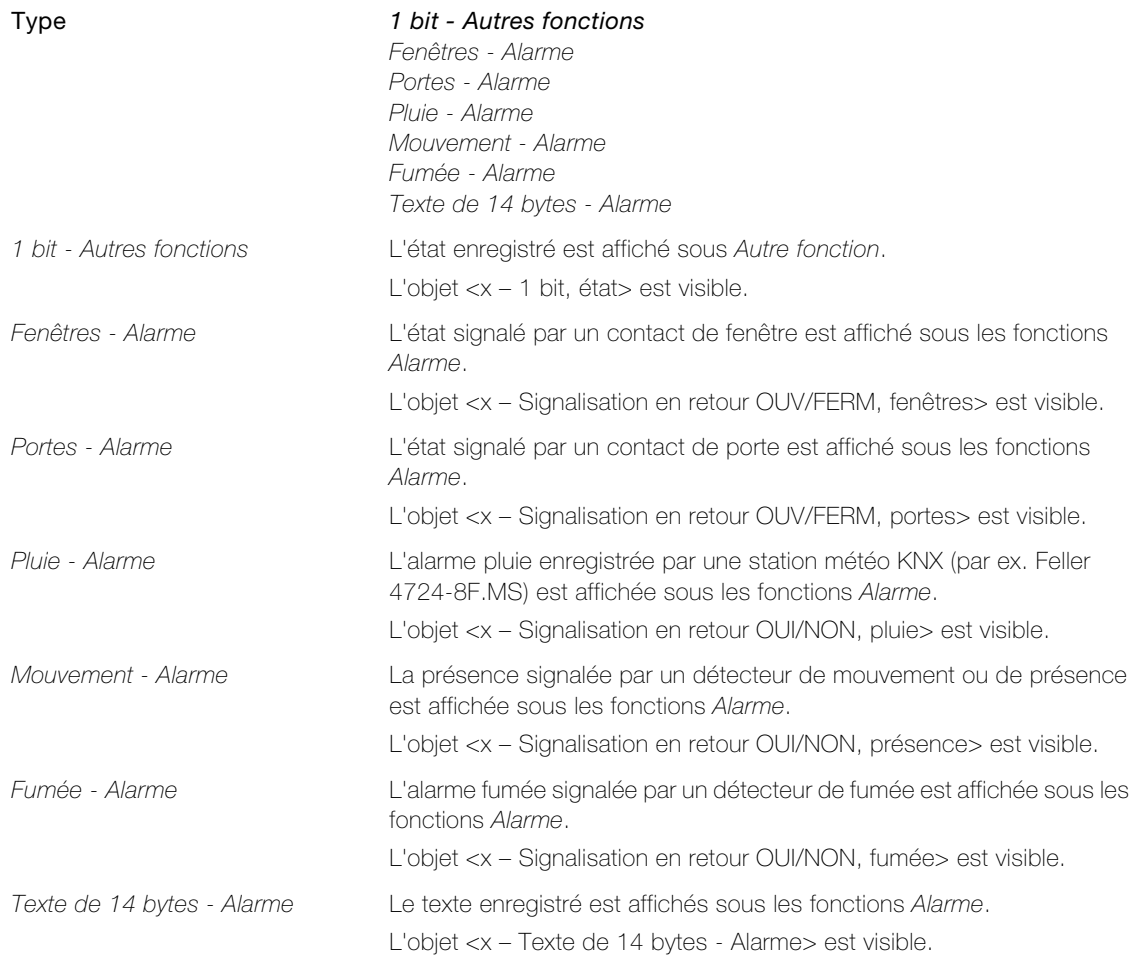

#### <span id="page-31-0"></span>3.3.8 Page de paramètres "Utilisateur 1...5"

Sur la page de paramètre "Utilisateur 1...5", vous pouvez configurer jusqu'à 5 utilisateurs ainsi que leurs droits correspondants.

<span id="page-31-5"></span><span id="page-31-4"></span><span id="page-31-3"></span><span id="page-31-2"></span><span id="page-31-1"></span>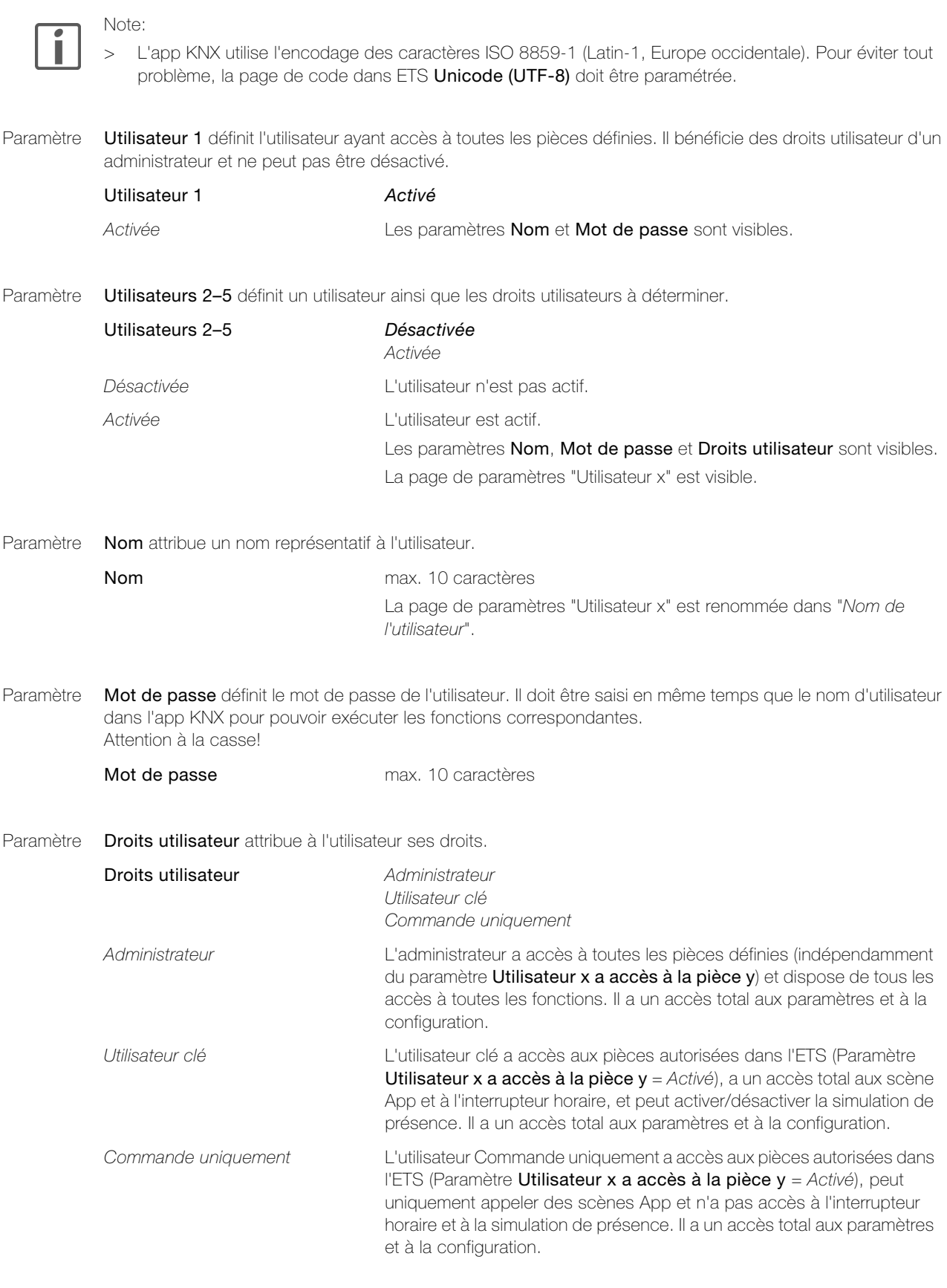

#### <span id="page-32-0"></span>3.3.9 Pages de paramètres "Utilisateur x" ("Nom de l'utilisateur")

Sur la page de paramètres "Utilisateur x" ("Nom de l'utilisateur"), vous déterminez pour chaque utilisateur à quelles pièces il a accès (cf. également [chapitre 2.2](#page-6-1)).

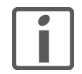

Les droits d'accès ne peuvent pas être réduits à une seule fonction dans une pièce. Vous ne pouvez le faire qu'en divisant une pièce physique (p. ex. le séjour) en plusieurs pièces logiques (p. ex. pièce 1 = éclairage du séjour, pièce 2 = stores du séjour et pièce 3 = commande du séjour) et en attribuant les droits correspondants aux pièces 1–3.

<span id="page-32-7"></span>Paramètre Utilisateur x a accès à la pièce y détermine si l'utilisateur correspondant est autorisé à exécuter les fonctions définies pour cette pièce.

> Utilisateur x a accès à la pièce v Désactivée Activée

<span id="page-32-1"></span>3.3.10 Pages de paramètres "Interrupteur horaire"

Sur la page de paramètres "Interrupteur horaire", si l'interrupteur horaire est activé  $(\rightarrow \text{chaine } 3.3.2)$ , indiquez les coordonnées du bâtiments pour la fonction astro.

<span id="page-32-3"></span>Paramètre Inscription détermine comment la fonction Interrupteur horaire est désignée dans l'app KNX.

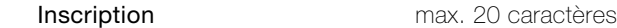

<span id="page-32-5"></span>Paramètre **Objet d'activation général** définit si tous les interrupteurs horaires définis dans l'app KNX peuvent être activés ou désactivés via le bus.

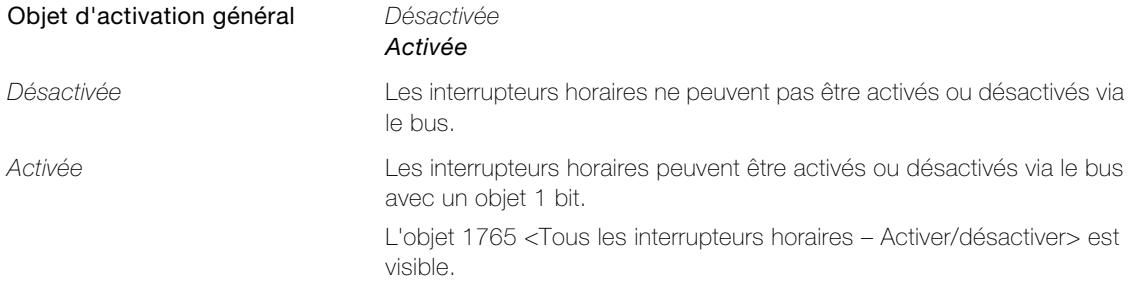

<span id="page-32-4"></span>Paramètre Latitude de l'emplacement [°] et Longitude de l'emplacement [°] donnent les coordonnées de l'emplacement du bâtiment en degrés. Les coordonnées d'un emplacement donné peuvent être consultées, par exemple, sur le site Internet www.geonames.org.

> Latitude de l'emplacement [°] 0...90 Longitude de l'emplacement [°] 0...180

<span id="page-32-6"></span>Paramètre Position indique les points cardinaux des coordonnées par rapport à l'équateur et au méridien de Greenwich.

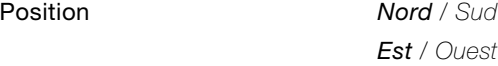

<span id="page-32-2"></span>Paramètre Coordonnées de l'emplacement réglables pour la durée de fonctionnement détermine si les coordonnées de l'emplacement peuvent être envoyées via le bus.

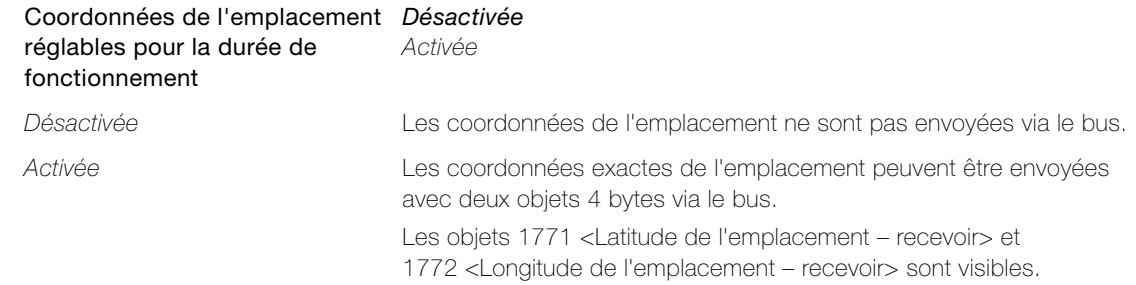

#### 3.3.11 Page de paramètres "Simulation de présence"

# <span id="page-33-2"></span><span id="page-33-0"></span>Paramètre Inscription attribue un nom représentatif à la simulation de présence.

Inscription max. 20 caractères

<span id="page-33-3"></span>Paramètre Intervalle d'enregistrement détermine la durée de l'intervalle d'enregistrement. Pendant cet intervalle, toutes les commandes des adresses de groupe intégrées sont enregistrées.

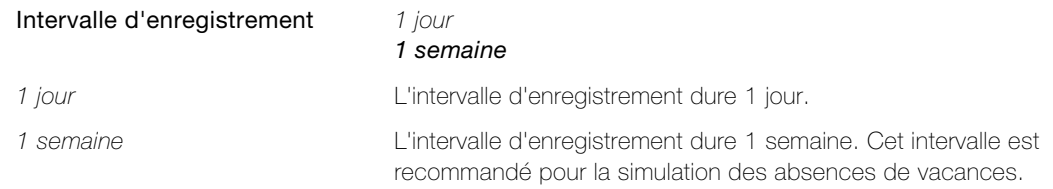

<span id="page-33-1"></span>Paramètre Durée d'attente jusqu'à l'activation lors de l'exécution détermine de combien de temps le démarrage de la simulation de présence est retardé après l'enclenchement.

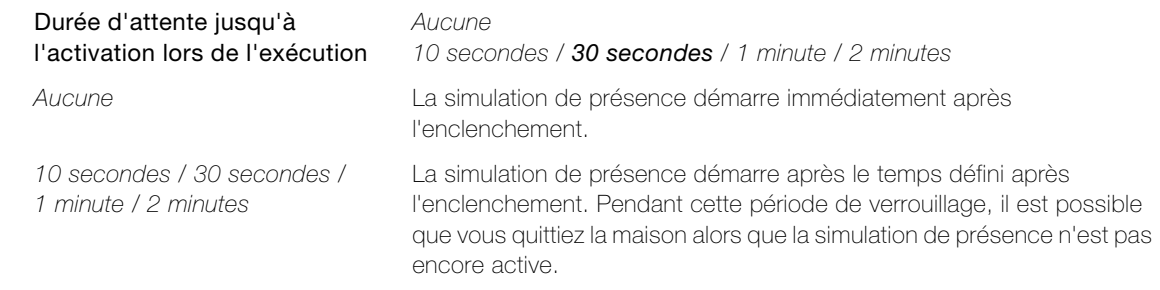

# <span id="page-34-2"></span><span id="page-34-0"></span>3.3.12 Pages de paramètres "Canal SP 1…10", "Canal SP 11…20" et "Canal SP 21…30" Sur les pages de paramètres "Canal SP 1…10", "Canal SP 11…20" et "Canal SP 21…30", vous pouvez définir jusqu'à 30 canaux de simulation de présence. Pour chaque canal de simulation de présence, un consommateur (adresse du groupe) est entré et doit être enregistré et lu par la simulation de présence de l'interface KNX/App. Cela devrait être un avantage pour un consommateur (éclairage, stores) dont le statut peut également être perçu de l'extérieur du bâtiment. Les utilisateurs ayant des droits d'administrateur peuvent utiliser l'app KNX pour exclure ou libérer de l'enregistrement chaque canal de simulation de présence (consommateurs). Paramètre Inscription page de canal 1...10(11...20/21...30) attribue à la page app KNX un nom représentatif. Paramètre **Inscription de canal x** attribue un nom représentatif au canal de simulation de présence. Inscription page de canal 1...10 max. 20 caractères Inscription page de canal 11…20 Inscription page de canal 21…30 Inscription de canal x max. 20 caractères L'objet 1803+x <Canal x – Enregistrer/Exécuter> est renommé dans

<span id="page-34-3"></span><span id="page-34-1"></span>Paramètre Type de données définit le type de données du canal de simulation de présence. Il doit correspondre au type de données de l'objet externe à coupler.

<Inscription de canal – Enregistrer/Exécuter>.

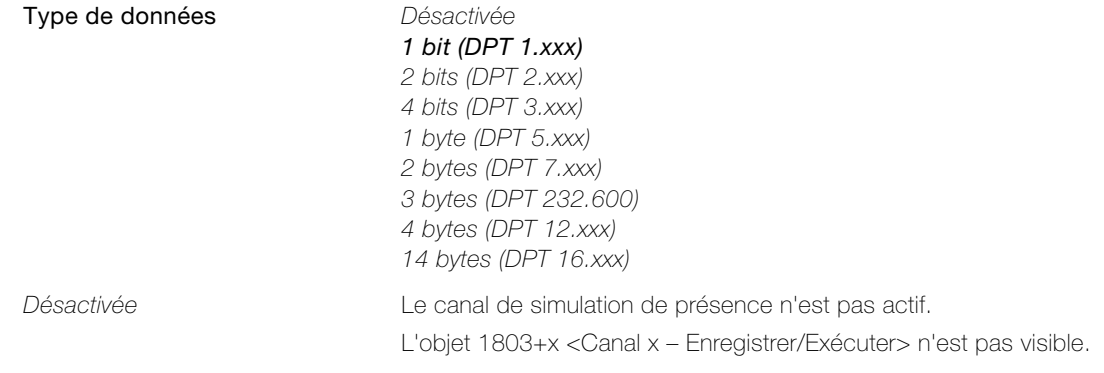

Paramètres de l'interface KNX/App

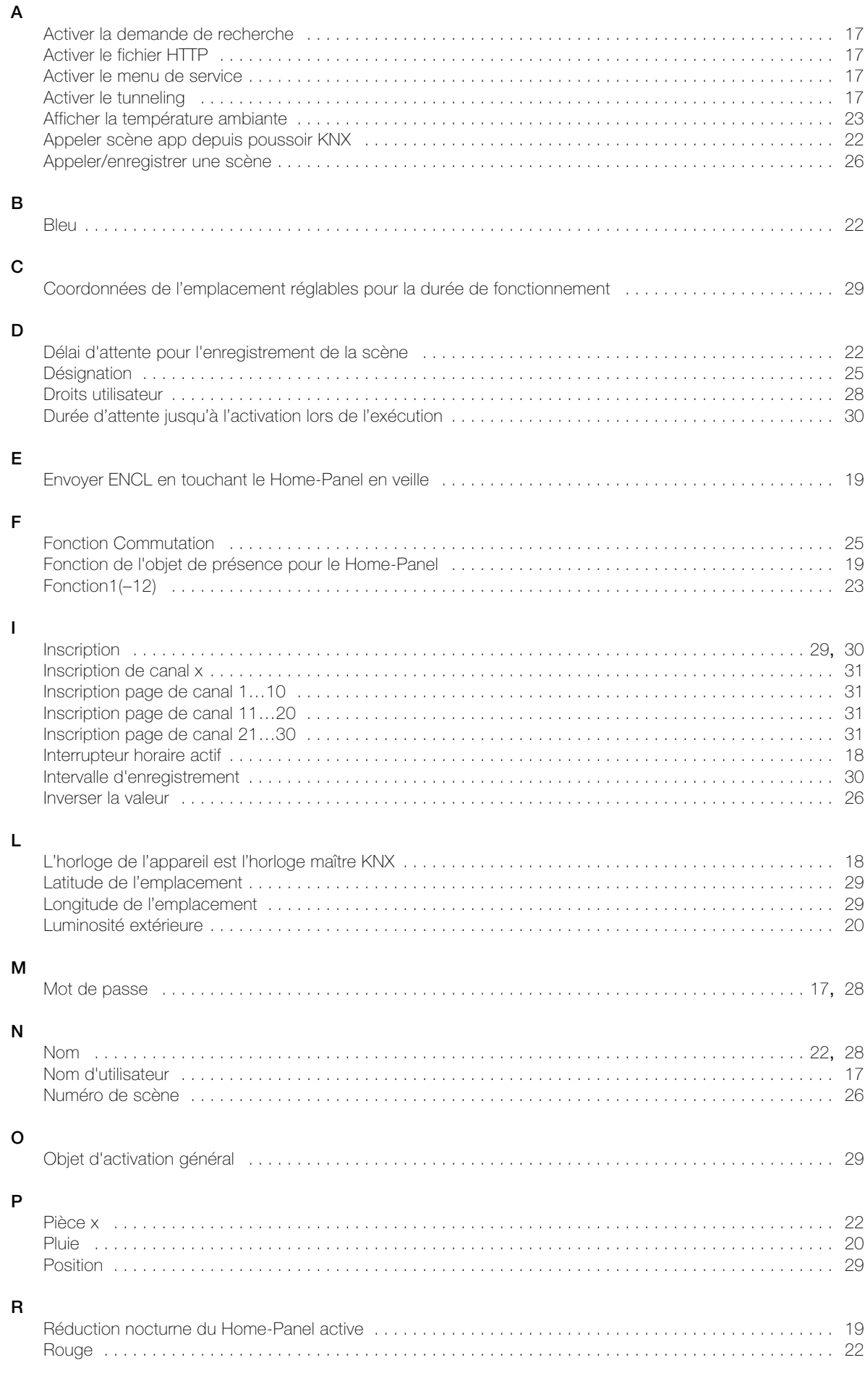

#### **INDEX PARAMETER**

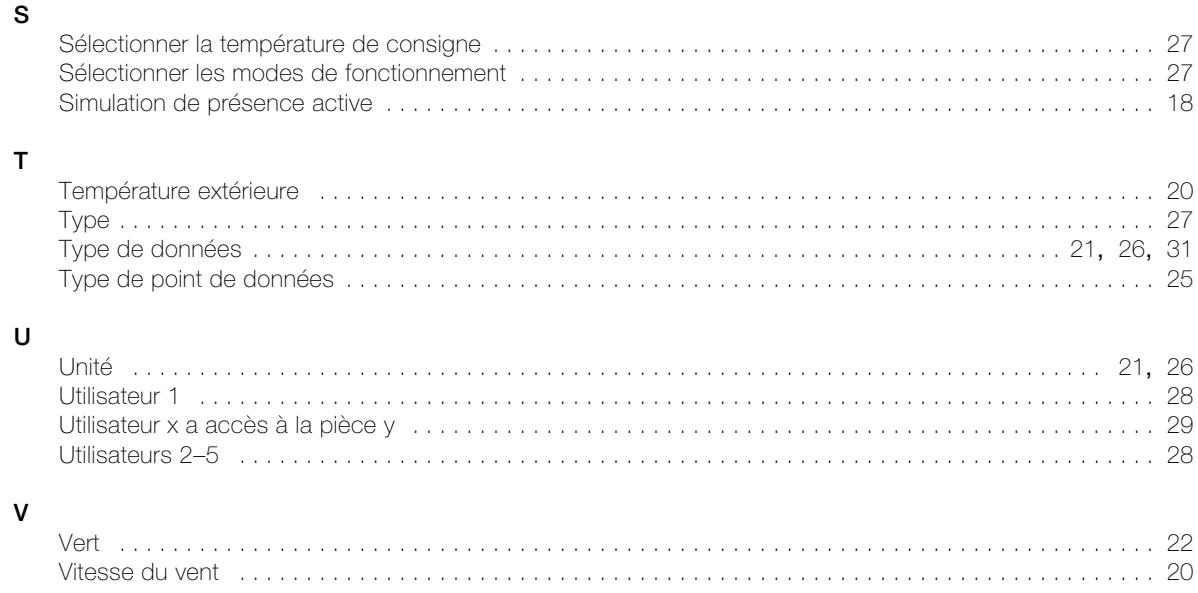

### Données utilisateur de l'installation

Installation: ............................................................................................................

Interface KNX/App nom d'interface: .........................................................................

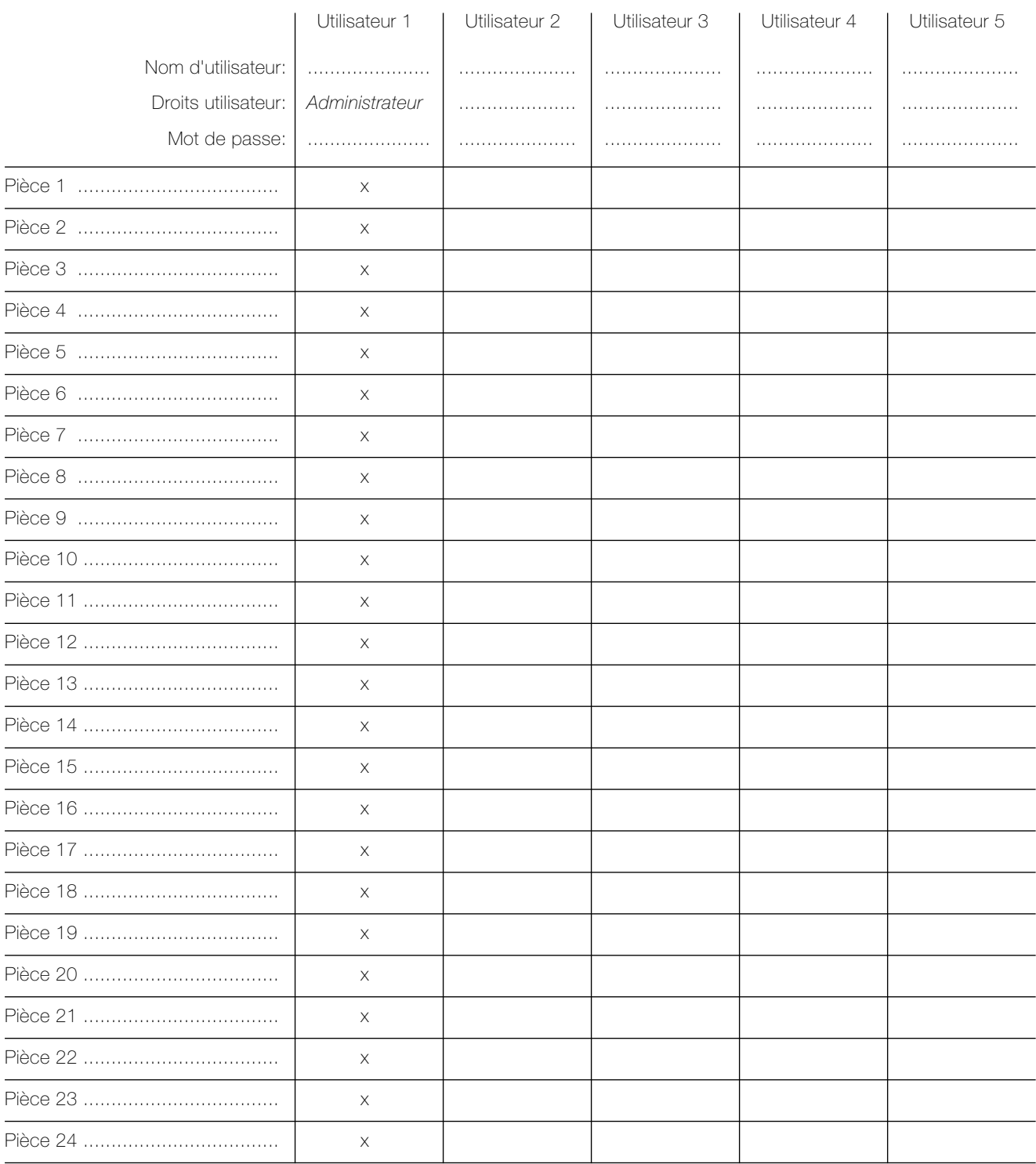

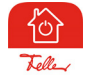

L'App Feller KNX V2 est disponible dans la boutique en ligne

by Schneider Electric

Feller AG | Postfach | 8810 Horgen | +41 844 72 73 74 | customercare.feller@feller.ch | www.feller.ch Feller SA | Caudray 6 | 1020 Renens | +41 844 72 73 74 | customercare.feller@feller.ch | www.feller.ch

### Simulation de présence

Grâce à la  $\overleftrightarrow{P}$  Simulation de présence de l'app Feller KNX, vous pouvez donner aux personnes situées à l'extérieur l'impression qu'il y a quelqu'un à la maison même quand elle est inoccupée. Ainsi, vous pouvez enregistrer les activités de votre choix sur une période donnée, comme allumer/éteindre les lumières ou baisser/remonter les volets, puis les faire exécuter automatiquement en votre absence. Il s'agit d'une simulation parfaite de votre utilisation réelle, et votre maison a l'air occupée même quand vous partez en vacances, par exemple.

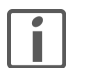

Pour permettre l'enregistrement et la lecture, lors de la configuration de votre installation, votre intégrateur système a affecté différents consommateurs (par ex. plafonniers du salon et de la salle à manger, stores à lamelles des chambres, etc.) à la simulation de présence. Si vous avez des questions ou si vous souhaitez effectuer des modifications, merci de vous adresser à votre intégrateur système.

La simulation de présence connaît deux modes: Enregistrement et Jouer.

Pour qu'elle fonctionne correctement, il est important de toujours choisir le mode adéquat. Activez toujours le mode Enregistrement quand il y a quelqu'un à la maison, et le mode Jouer quand vous vous absentez pour une période prolongée. Plus la simulation de présence peut accumuler de données, meilleure est la qualité de la simulation.

#### Fonctionnement

> lorsque l'Enregistrement est actif

Dans ce mode, les ordres de commutation des consommateurs sélectionnés sont enregistrés. Pour limiter la quantité de données, on enregistre au maximum un ordre de commutation par minute pour chaque consommateur. Si un consommateur reçoit plus d'une commande par minute, c'est la dernière de la séquence qui est enregistrée.

Exemple Dans la salle à manger, on allume et on éteint le plafonnier plusieurs fois de suite en une minute  $\rightarrow$  seul le dernier état du luminaire est enregistré.

Après la première mise en service, toutes les données sont enregistrées pendant une semaine et triées par jour de la semaine. Si l'enregistrement se poursuit, les données existantes sont remplacées au fur et à mesure par les nouvelles données enregistrées. Ainsi, ce sont toujours les dernières données enregistrées qui sont lues.

> lorsque la **Jouer** est active

Dans ce mode, les consommateurs sont actionnés en fonction des données enregistrées. On détaille deux cas différents: - Il existe des données pour le même jour de la semaine

- Dans ce cas, les données de ce jour de la semaine sont lues. Si les données de la journée sont incomplètes, le système lit une partie d'une autre journée.
- Exemple: Il existe seulement des données pour le lundi matin et le dimanche toute la journée pour un lundi, on lira les données du lundi matin, puis celles du dimanche pour l'après-midi.
- Il n'existe pas de données pour le même jour de la semaine S'il manque les données d'un jour de la semaine, on lit les données d'un autre jour de la semaine disponible.

Exemple: On ne dispose que des données d'un dimanche, et pas encore de celles d'un lundi

 $\rightarrow$  le lundi, ce sont les données du dimanche qui seront lues.

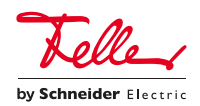

#### Interrupteurs horaires – fonction astro

Avec la fonction astro des  $\odot$  Interrupteurs horaires de l'app Feller KNX, on peut adapter les heures de commutation aux variations de longueur des journées. Cela signifie que, par exemple en automne lorsque les jours raccourcissent, les heures de commutation doivent être exécutées plus tard le matin et plus tôt le soir.

#### Fonctionnement

La fonction astro associe l'horaire de commutation au moment du lever  $\mathcal{L}$  ou du coucher du soleil  $\mathcal{L}$ . A partir de la différence d'horaire choisie (plus tôt ou plus tard), l'heure de commutation est calculée pour le jour suivant en fonction du lever ou du coucher du soleil plus ou moins la valeur mémorisée.

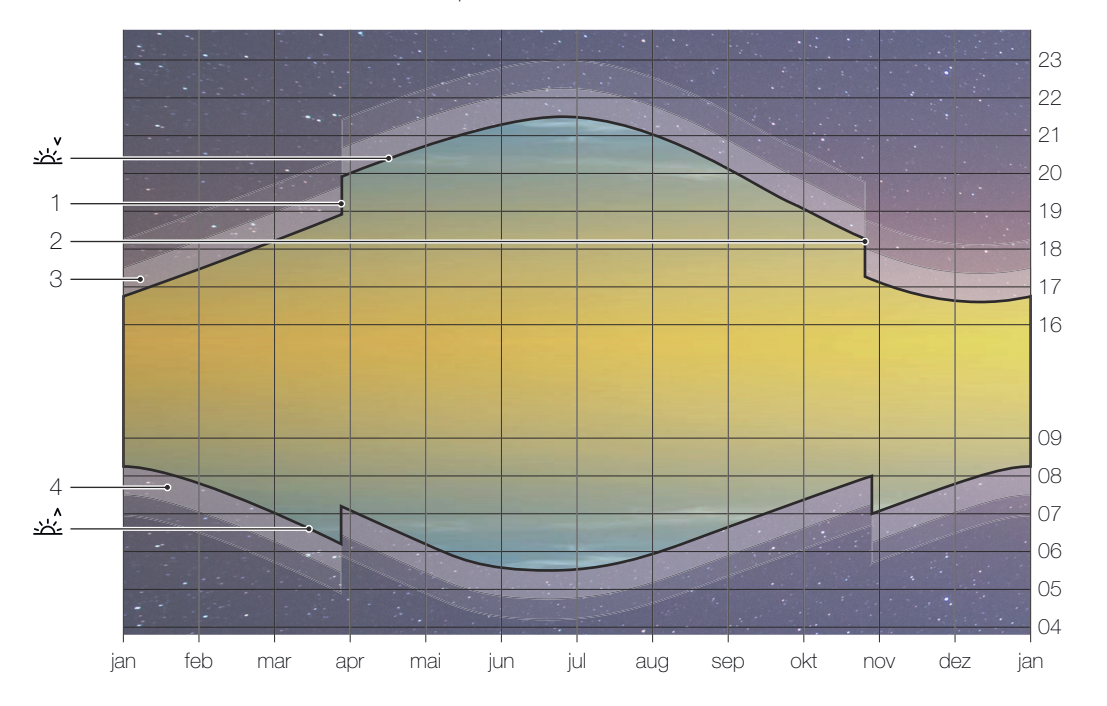

恣 Coucher du soleil, le soleil disparaît sous l'horizon

- ☆ Lever du soleil, le soleil apparaît à l'horizon
- 1 Passage à l'heure d'été (HEOr), toujours le dernier dimanche de mars
- 2 Passage à l'heure normale/d'hiver (HEC), toujours le dernier dimanche d'octobre
- 3 Crépuscule, pendant le crépuscule civil (durée moyenne env. 40 min), il est encore possible de lire sans lumière artificielle.
- 4 Aube

#### Champ d'utilisation

La fonction astro peut bien sûr être activée pour chaque heure de la journée. Elle ne présente cependant un intérêt qu'à l'heure du lever ou du coucher du soleil. Les heures en milieu de journée sont relativement «constantes», car «seule» la hauteur du soleil au-dessus de l'horizon change au fil des saisons.

Ainsi, le 8 avril par exemple, le soleil est au zénith à 12 h 28, à un angle de 49° 57' au-dessus de l'horizon, le 1<sup>er</sup> août à 12 h 32 à 60° 33' et le 12 décembre à 12 h 20 à seulement 19° 31'.

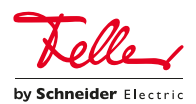

#### Exemple:

L'éclairage extérieur doit être allumé 65 minutes après le coucher du soleil.

#### Le 8 avril, vous créez un Nouvel interrupteur horaire et un

Nouvel événement. L'appli vous montre que le soleil se lève à 6 h 50 et se couche à ↓ 20 h 05.

Sélectionnez l'icône de coucher de soleil  $\underline{\mathcal{X}}$  et 1 h 05 min plus tard.

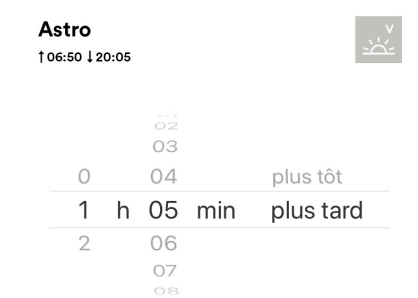

24 23  $\frac{1}{22:31}$  $22:05$  $22$  $\frac{21:10}{20:05}$ 21:10 21 21.06.  $\overline{65}$ 20:05  $\frac{6^{165}}{98.04}$   $\frac{85}{10}$   $\frac{36}{10}$ 20 08.04. 02.09. 19 18  $17.42$ 17:42 17 12.12. 16 s o n d

Consommateurs

l'heure du coucher du soleil plus 65 minutes. On obtient ainsi les heures d'enclenchement suivantes à l'avenir:

A partir de cette saisie, l'heure de commutation est calculée en fonction de

le 21 juin à 22 h 31, le 1<sup>er</sup> aout à 22 h 05, le 2 septembre à 21 h 10 et le 12 décembre à 17 h 42.

Dans la liste des événements, l'heure de commutation s'affiche pour le jour en cours (par ex. 20 h 42 le 16 septembre), ainsi que les heures de commutation extrêmes (dans cet exemple: Astro: 17 h 42 – 22 h 31  $\downarrow$ ).

Ainsi, vous pouvez éviter les éventuels chevauchements au moment de définir l'heure de déclenchement (dans cet exemple: pas avant 22 h 32).

#### Q Entrée **Type** AUTO Automation **Evénements** 20:42 Événement 1  $\sqrt{ }$ Astro: 17:42 - 22:31 L 23:00 Événement 2  $\lceil \rceil$

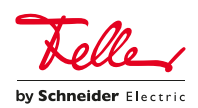

NOTES

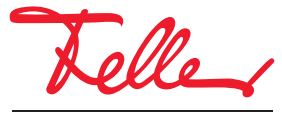

Feller AG | Postfach | 8810 Horgen | +41 844 72 73 74 | customercare.feller@feller.ch | www.feller.ch Feller SA | Caudray 6 | 1020 Renens | +41 844 72 73 74 | customercare.feller@feller.ch | www.feller.ch

by Schneider Electric